DIGITAL SIGNAGE MULTI VISION SOLUTION LED

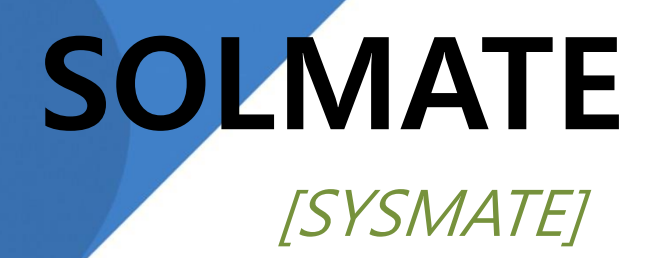

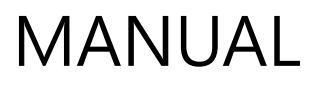

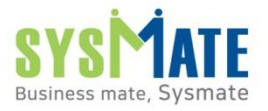

Copyright 2021 SYSMATE All rights reserved.

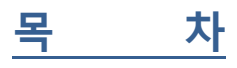

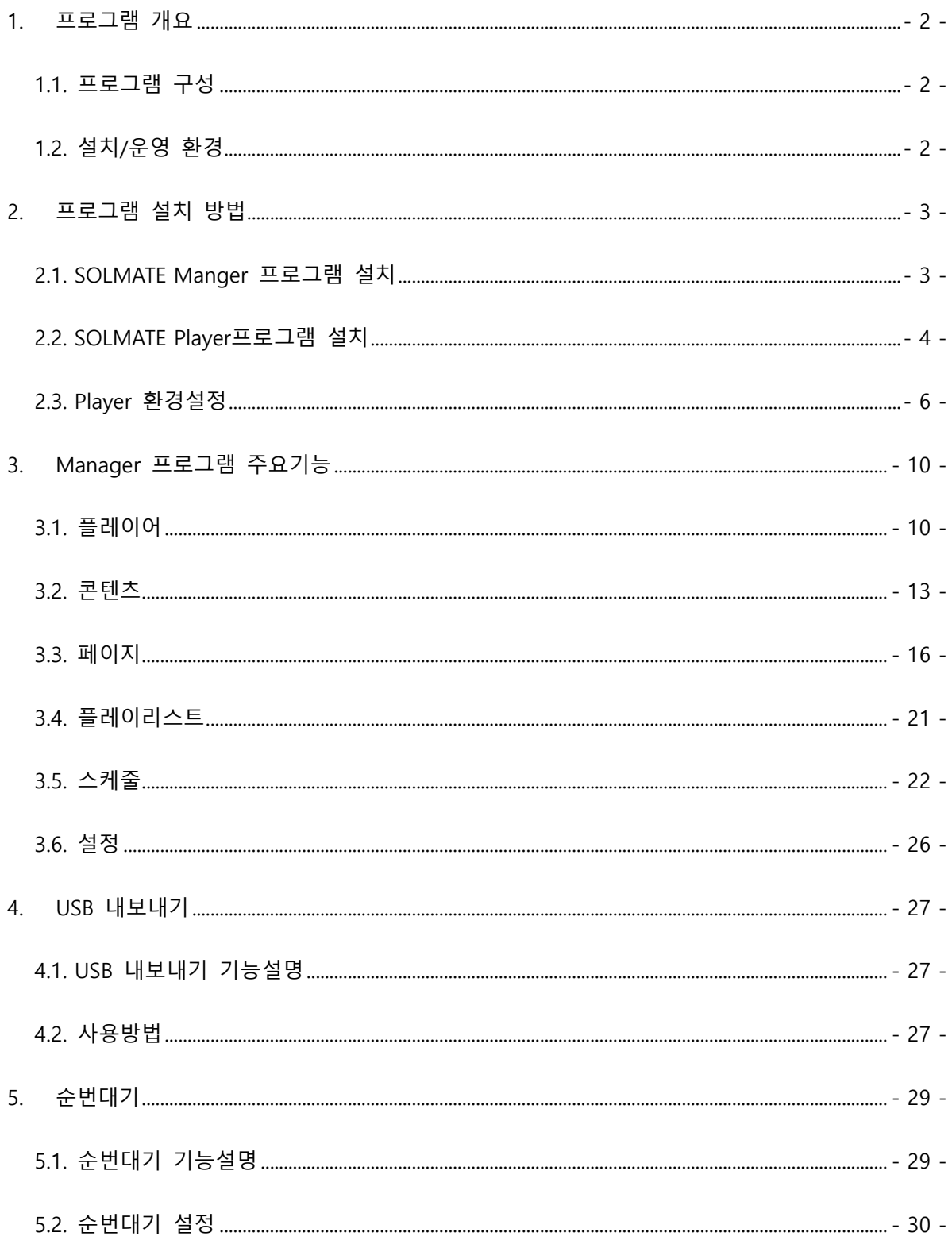

## <span id="page-2-0"></span>**1.프로그램 개요**

**SOLMATE**는 다양한 형태의 디지털사이니지에 원하는 콘텐츠를 쉽고, 편리하게 관리할 수 있는 시스메이트의 Digital Signage 통합관리 솔루션입니다.

## <span id="page-2-1"></span>**1.1. 프로그램 구성**

- **SOLMATE Manager :** 콘텐츠 및 장비를 관리할 수 있는 관리자 프로그램입니다.
- **SOLMATE Player :** DID 또는 키오스크에 설치되어 콘텐츠를 재생하는 클라이언트 프로그 램입니다.

#### <span id="page-2-2"></span>**1.2. 설치/운영 환경**

-

- Manager 환경
	- ① OS : Windows 10 이상
	- ② CPU : Intel Dual Core 2.0Ghz 이상
	- ③ RAM : 4GB 이상
	- ④ HDD : 프로그램 설치를 위한 여유공간 200MB 이상
- Player 환경
	- ① OS : Windows 10 이상
	- ② CPU : Intel Dual Core 2.0Ghz 이상
	- ③ RAM : 4GB 이상
	- ④ HDD : 128GB 이상
- 네트워크 환경
	- ① Manager PC와 Player 장비간 : Local TCP/IP Network 구성
	- ② Player PC : 고정 IP 사용 (Manger에 Player 등록 시 IP 필요)
	- ③ 사용포트

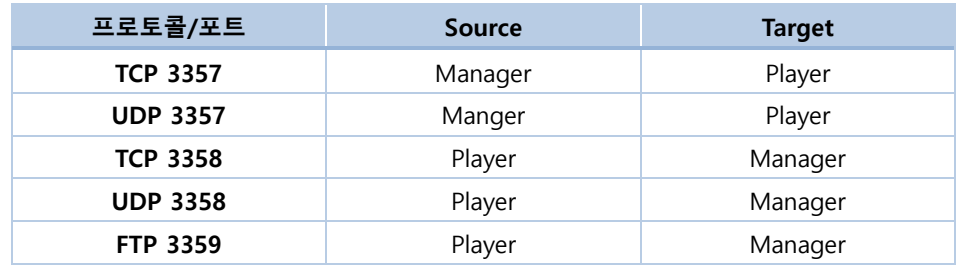

**[표 1]**

# <span id="page-3-0"></span>**2. 프로그램 설치 방법**

### <span id="page-3-1"></span>**2.1. SOLMATE Manger 프로그램 설치**

- ① 설치파일 ( 3 SOLMATE Manager 1.1.0 Setup )을 더블 클릭한다.
- $\Omega$  Windows *계정 컨트롤창*이 표시되면 '예' 버튼을 선택하다.

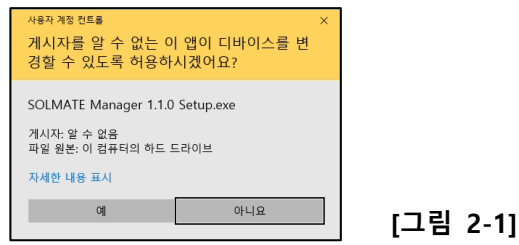

③ 설치시작 화면에서는 '다음' 버튼을 선택한다.

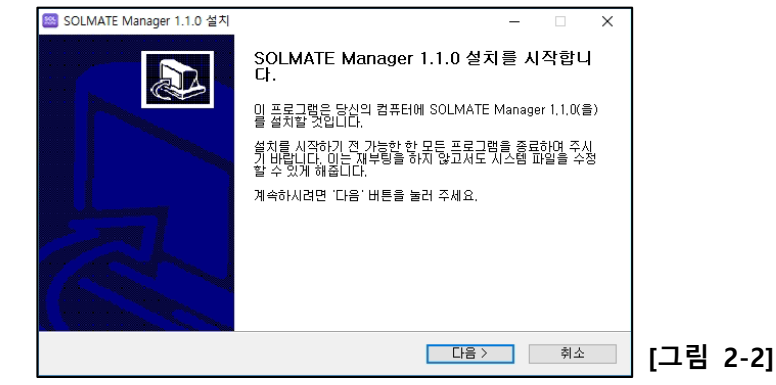

- ④ 사용권계약 화면에서는 '동의함'을 선택한다.
- ⑤ 설치 위치 선택 화면이에서 '설치' 버튼을 누르면 설치를 선택하여 설치를 진행한다. ('찾아보기' 버튼을 눌러서 원하는 위치에 설치할 수 있다. 단 기본 설치위치를 유지하는 것 을 권장)

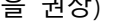

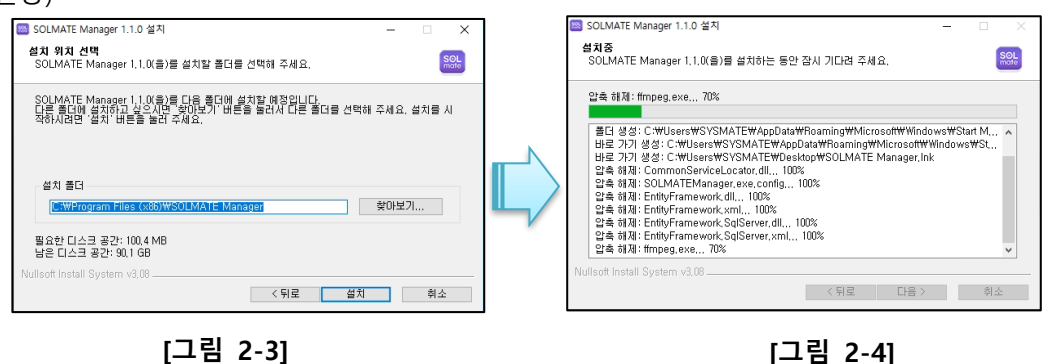

⑥ 설치완료 화면에서 '마침'을 선택하면 설치가 완료된다.

※ 'SOLMATE Manager 실행하기' 가 체크되어 있으면 설치완료 후 SOLMATE Manger가 자동으로 실행된다.

## <span id="page-4-0"></span>**2.2. SOLMATE Player프로그램 설치**

- ① 설치파일 ( 3 SOLMATE Player 1.2.2 Setup )을 더블 클릭한다.
- ② Windows 계정 컨트롤창이 표시되면 '예' 버튼을 선택한다.

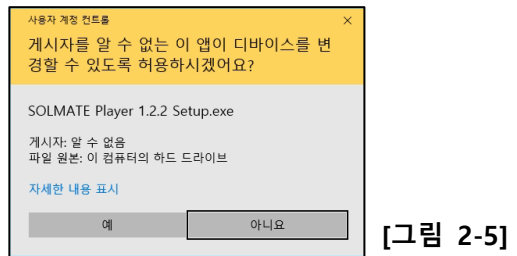

 $(3)$  설치시작 화면에서는 '다음' 버튼을 선택한다.

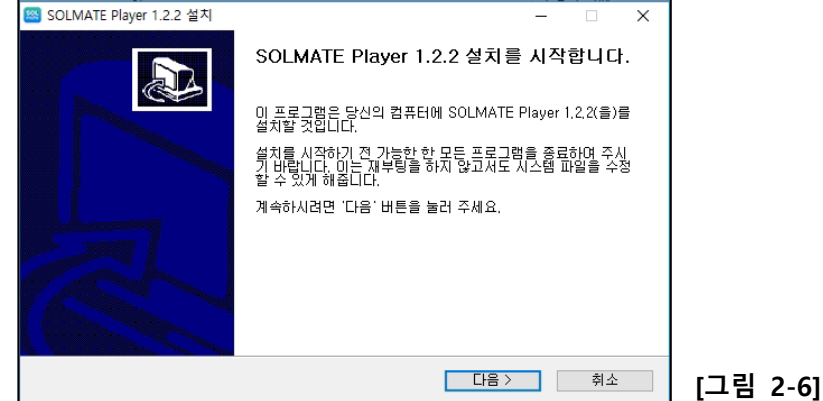

- ④ 사용권계약 화면에서는 '동의함'을 선택한다.
- $(5)$  설치 위치 선택 화면이에서 '설치' 버튼을 누르면 설치를 선택하여 설치를 진행한다.  $(3\pi/2)$  버튼을 눌러서 워하는 위치에 설치할 수 있다. 단 기본 설치위치를 유지하는

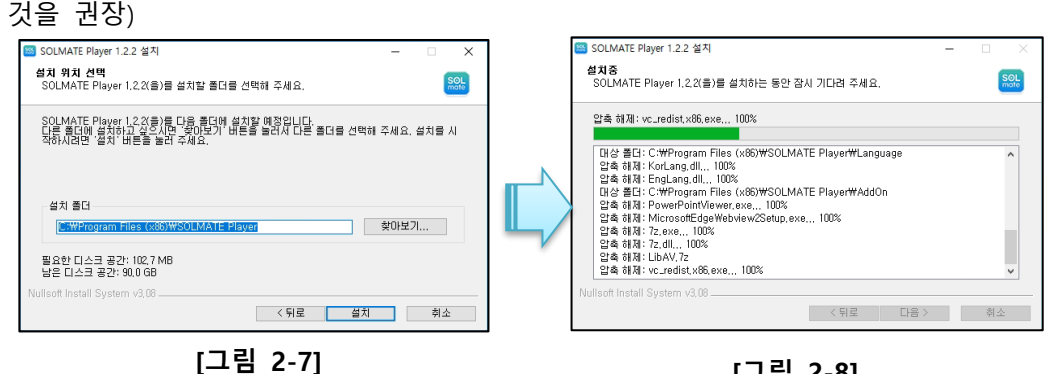

**[그림 2-8]**

⑥ 설치 진행중에 필요시 Visual C++ 라이브러리 설치화면이 표시될 수 있으며, 이 경우 '동의함'에 체크 후 '설치'를 선택하여 설치한다. (이미 설치되어 있는 경우 생략됨)

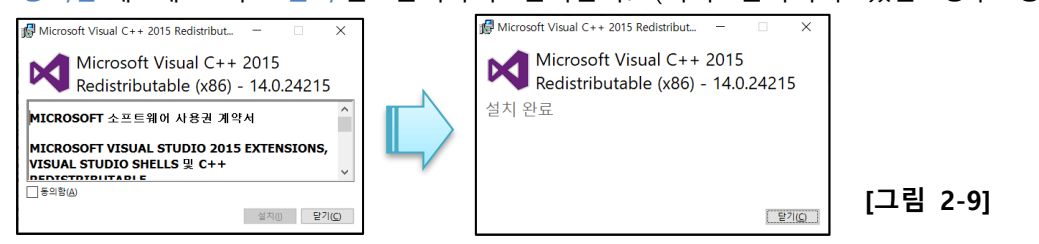

⑦ PowerPoint 뷰어가 설치되어 있지 않은 경우, PowerPoint 설치 팝업에서 '예' 를 선택하 여 설치를 진행한다.(이미 설치되어 있는 경우 생략됨)

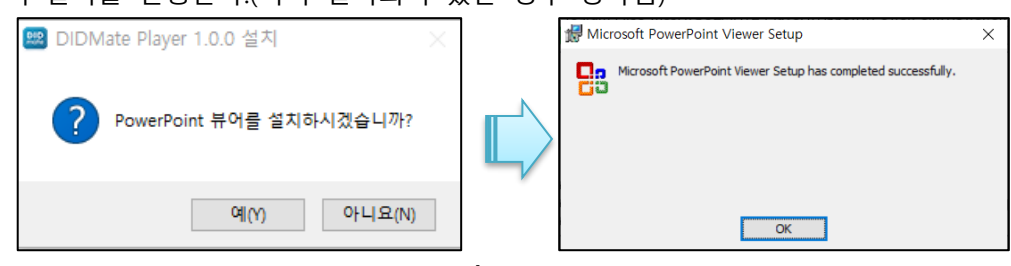

**[그림 2-10]**

⑧ Microsoft Edge Webview2 Runtime 패키지 설치 팝업에서 '예' 를 선택하여 설치를 진행 한다.

※ Microsoft Edge Webview2 Runtime 패키지 Player화면에 웹페이지를 표시하기 위해 필요한 라이브러리임.

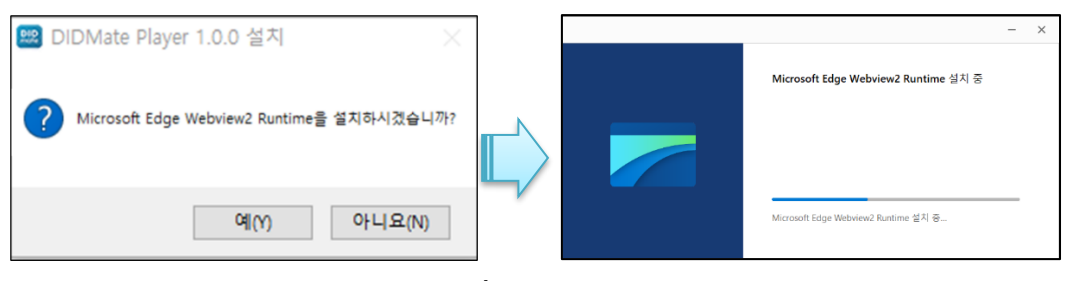

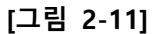

⑨ 설치완료 화면에서 '마침'을 선택하면 설치가 완료된다.

※ 'SOLMATE Player 실행하기' 가 체크되어 있으면 설치완료 후 **SOLMATE Player**가 자 동으로 실행된다.

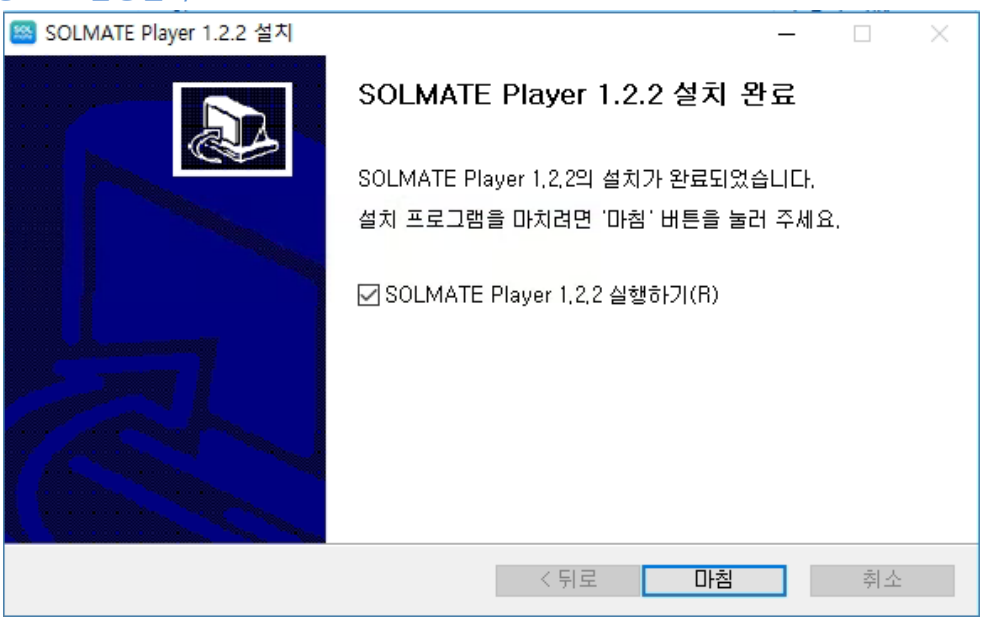

**[그림 2-12]**

#### <span id="page-6-0"></span>**2.3. Player 환경설정**

윈도우 오른쪽 하단의 트레이에서 **SOLMATE Player**아이콘에 오른쪽 마우스 버튼을 클릭 후 'Setting' 메뉴를 선택하거나 시작 메뉴에서 **SOLMATE Player 설정** 을 클릭한다.

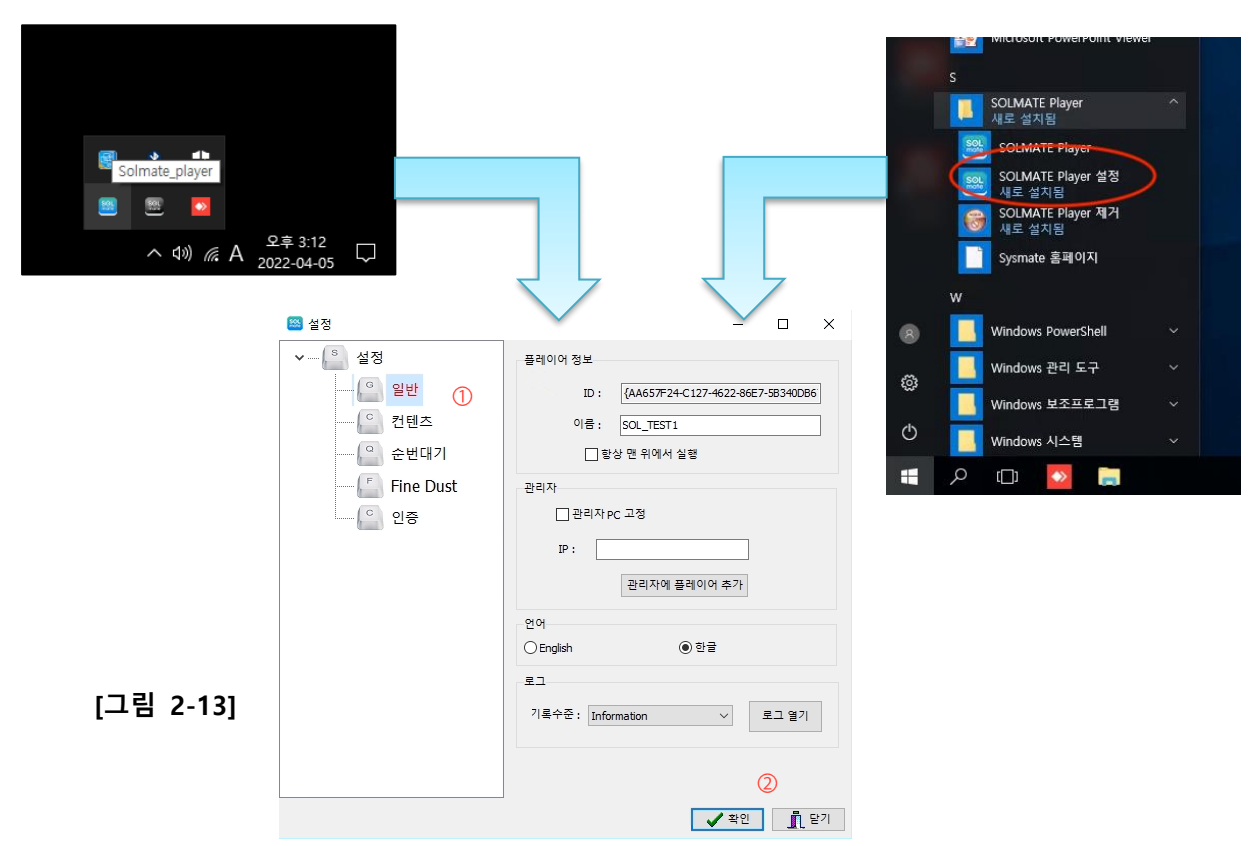

- ① 설정 메뉴 : 메뉴를 선택하면 해당하는 항목이 오른쪽에 표시된다.
- ② 버튼 : [확인] 버튼을 누르면 설정 항목이 저장되고 적용이 된다. [닫기] 버튼을 누르면 변경한 항목이 저장되지 않고 설정 창을 닫는다.

2.3.1. 일반 설정

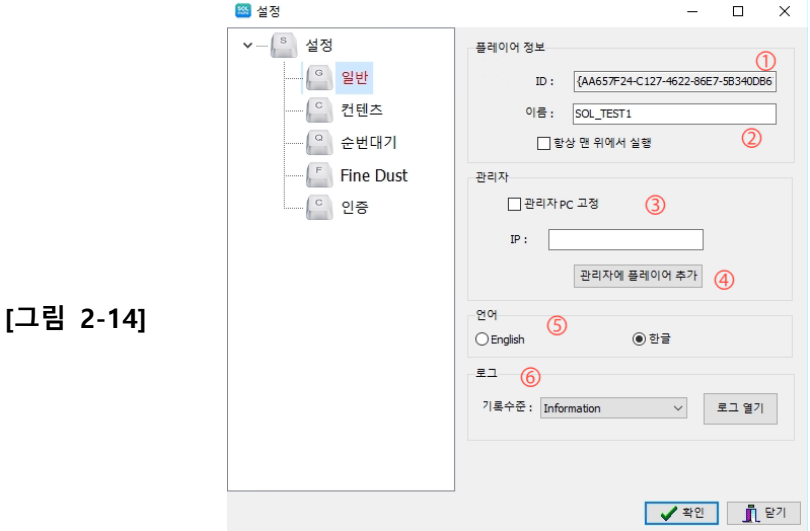

- $(1)$   $|D|$  [장치의 고유ID] : 프로그램이 설치될 때 ID가 정해지며 다른 플레이어와 구분하기 위 한 고유 값을 표시한다.
- ② 이름 [장치 이름] : 관리목적으로 다른 장치와 구분하기 위해서 이름을 입력할 수 있다. Manager 프로그램에서도 변경이 가능하다.
- ③ 관리자 : 관리자PC를 지정할 경우 [관리자PC 고정]에 체크하고 IP에 관리자PC의 IP주소 를 입력한다.
- ④ 관리자에 플레이어 추가 : 관리자 프로그램에 현 플레이어를 등록할 경우 이 버튼을 누 른다.
- $\mathcal{O}$   $\mathcal{O}$  : 프로그램의 표시 언어를 선택한다. 영어와 한글 중에서 선택할 수 있다. 기본은 한글이다.
- ⑥ 로그 : 로그 기록 수준을 선택한다. TRACE, DEBUG, INFORMATION, WARNING, ERROR, FATAL 중에서 선택할 수 있다. [로그 열기] 버튼을 누르면 로그가 기록되어 있는 위치에 윈도우 탐색기를 연다.

2.3.2. 컨텐츠 설정

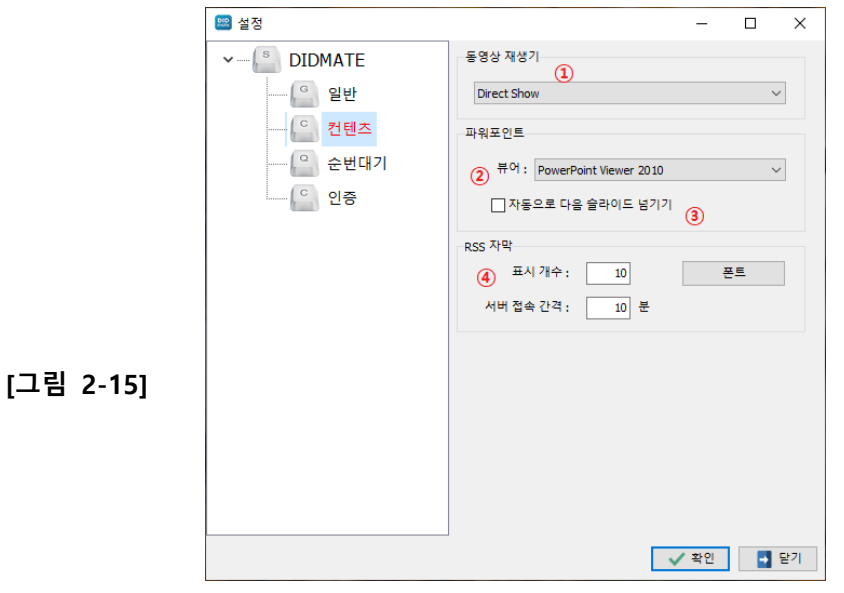

- ① 동영상 재생기 : 콘텐츠 중에 동영상을 재생하는 엔진 선택. - DirectShow와 MPlayer를 선택할 수 있고, 기본은 DirectShow 임
- ② 파워포인트 뷰어 : 콘텐츠 중 파워포인트 파일 뷰어 선택할 수 있다.

- MS PowerPoint Viewer 또는 MS PowerPoint 프로그램 중 선택하여 사용한다.

- ③ 자동으로 다음 슬리아드 넘기기 : PPT 파일이 자동으로 다음장으로 넘어가지 않는 경우 사용 (체크할 경우 Manager에서 설정한 콘텐츠 플레이 시간이 지나면 다음 슬라이드로 자동으로 다음장으로 이동한다.)
- ④ RSS Caption [RSS 옵션] : RSS 콘텐츠 사용시 사용항목 개수, 갱신주기, 폰트를 설정한다.

2.3.3. 순번대기 설정

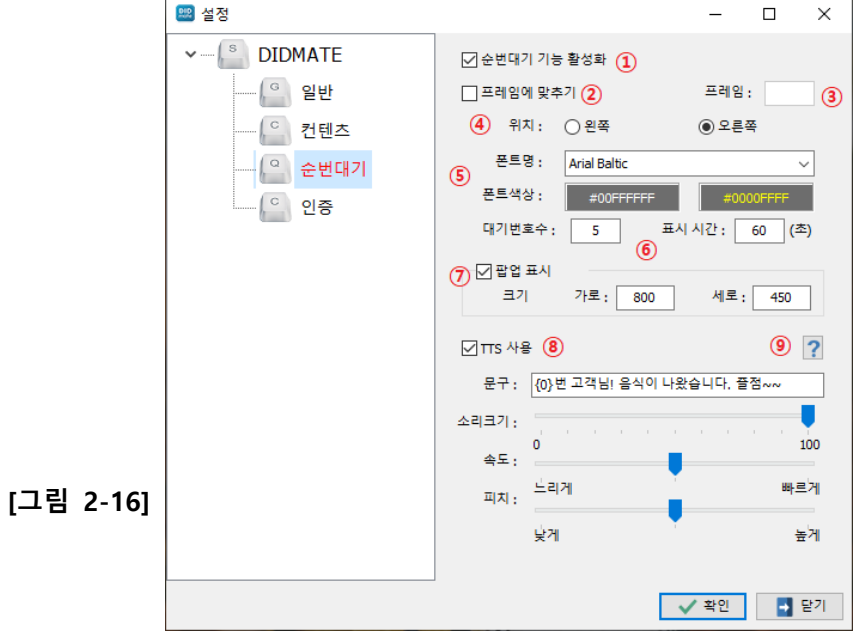

- $\Omega$  순번대기 기능 활성화 : 이 항목을 체크하면 순번대기 기능이 활성화 된다.
- ② 프레임에 맞추기 : 순번대기 영역을 페이지의 특정 프레임에 맞추려면 체크한다.
- $(3)$  프레임 : 프레임에 맞추기를 체크한 후에 프레임 번호(1번~)를 입력한다. 0번은 페이지 전체를 의미한다.
- ④ 위치 : ②번을 체크하지 않을 경우 화면에 표시할 위치를 선택한다. 가로형 플레이어인 경우에는 왼쪽/오른쪽 중에 선택하고, 세로형인 경우 위쪽/아래쪽 중에 선택한다.
- ⑤ 폰트 : 폰트명과 색상을 선택한다. 첫번째 색상은 번호 텍스트 색상이고 두번째 색상은 깜빡일 때 색상이다.
- ⑥ 대기번호수 : 화면에 표시할 대기번호의 개수이고,  $E = \frac{H}{V}$  시간 : 화면에 얼마동안 표시핧 지 입력한다. 단위는 초 단위이다.
- ⑦ 팝업 표시 : 호출 시 현재 호출번호를 팝업으로 표시하려면 체크하고, 팝업창의 크기를 입력한다.
- ⑧ TTS 사용 : 호출시 음성으로 안내를 할 경우에 체크한다. 문구를 입력하고, 소리 크기와 속도, 피치를 입력할 수 있다.
- $\overline{0}$   $\overline{11}$   $\overline{15}$   $\overline{25}$   $\overline{27}$  : 버투을 클릭하면 TTS 문구에 대한 도움말을 볼 수 있다.

2.3.4. 인증

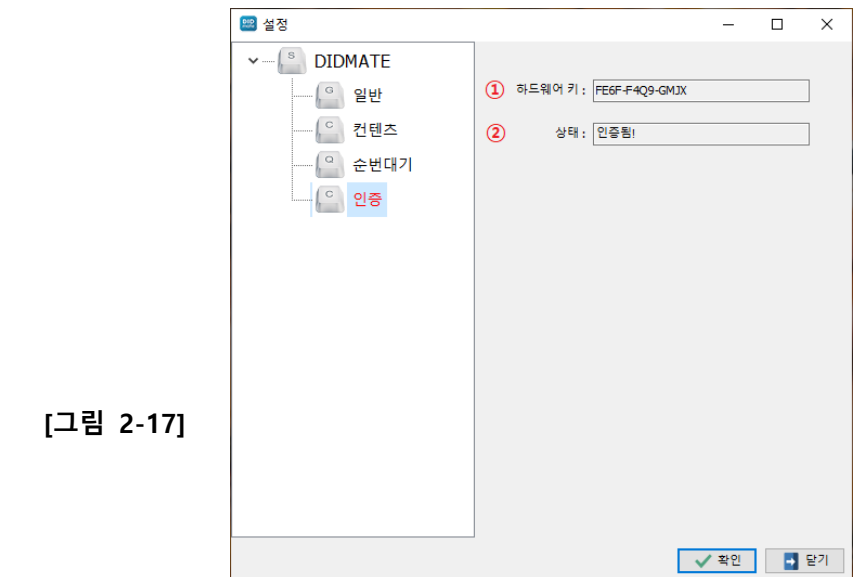

- $\Omega$  Hardware Key  $[$ 하드웨어의 고유키 $]$  : 프로그램 인증을 위해 필요한 키.
- $Q$  *Status* : 현재 인증상태를 표시한다.
- $(3)$  Auth Code : 프로그램 인증을 하기 위해 인증키를 입력 후  $Auth'$  버튼을 선택하면 인증 이 진행한다.

# <span id="page-10-0"></span>**3. Manager 프로그램 주요기능**

#### <span id="page-10-1"></span>**3.1. 플레이어**

플레이어를 등록하고 관리하며 플레이어의 상태를 확인하고 제어하는 화면이다. 그룹으로 관리 할 수 있고, 그룹으로 일괄 제어도 가능하다.

**[그림 3-1]**

3.1.1. 플레이어 화면 설명

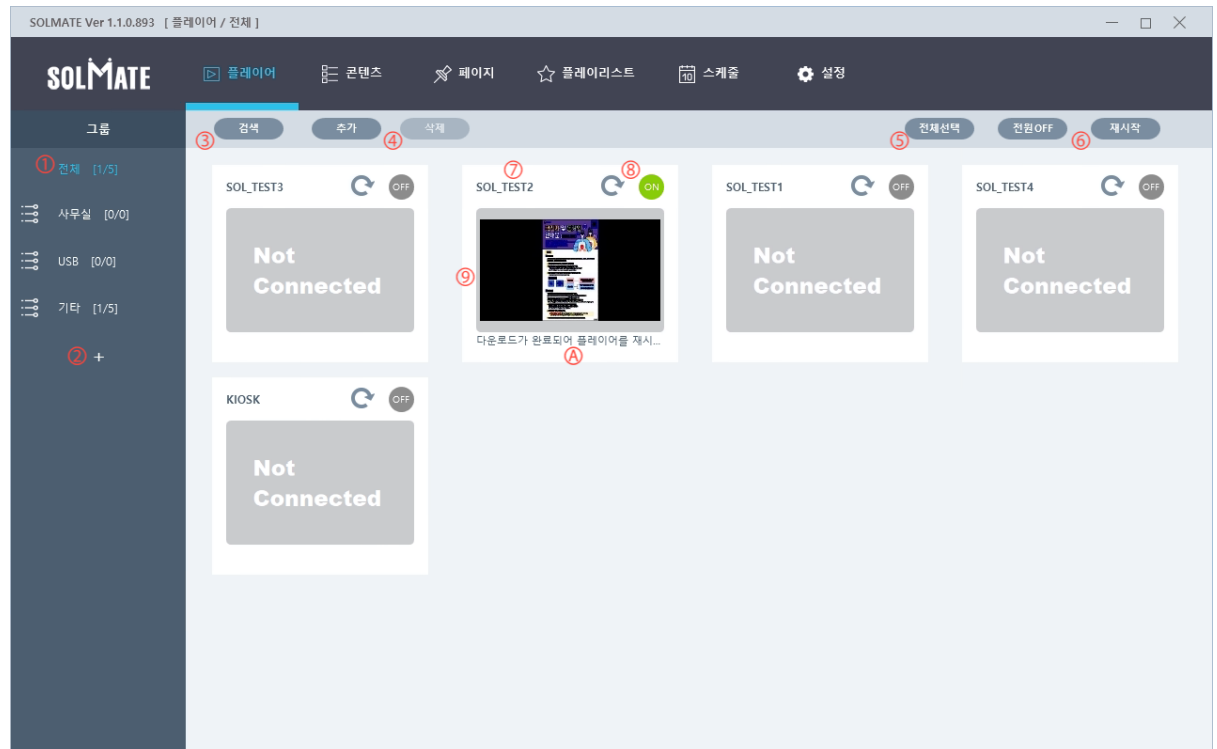

- ① 그룹 리스트를 표시하고 그룹에 속한 플레이어의 개수와 Online 개수를 표시한다. 그룹 을 선택하면 오른쪽에 선택한 그룹에 해당하는 플레이어만 표시된다.
- ② 그룹 추가 : '+' 버튼을 선택하면 다음과 같은 그룹 추가 대화창이 표시된다. 그룹이름을 입력하고 '확인' 버튼을 선택하면 그룹이 추가된다.

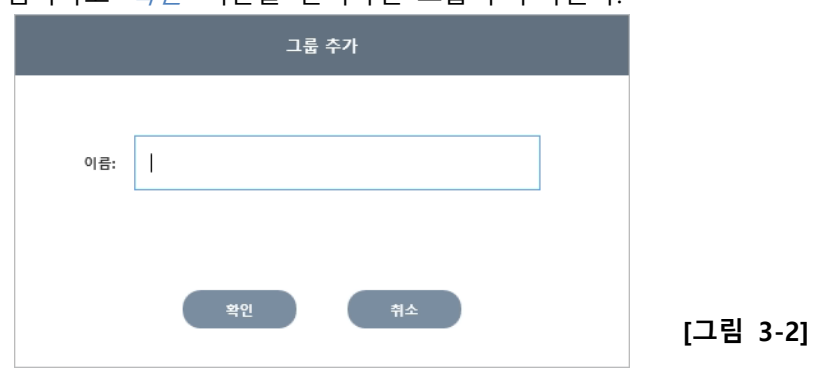

- ③ 플레이어 검색 : 같은 네트워크에 존재하는 플레이어를 검색하여 자동으로 추가한다.
- ④ 플레이어 추가/삭제 : 새로운 플레이어를 추가할 경우 '추가' 버튼을 클릭하고 선택한 플 레이어를 삭제할 경우 '삭제' 버튼을 선택한다. *- '추가'* 버튼을 선택하면 다음과 같은 대화창이 표시된다.

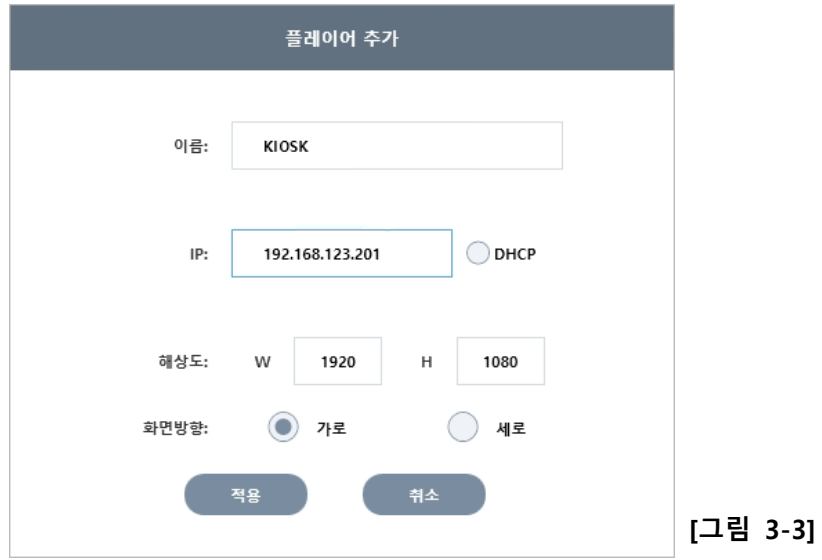

이름과 IP, 해상도와 타입을 입력하고 '적용' 버튼을 누르면 플레이어가 추가된다. 특정 그룹에서 추가했을 경우 특정 그룹으로 추가되고, 타입은 해당 그룹의 타입으로 지정된 다.

유동 IP인 경우 DHCP를 체크한다. DHCP인 경우 플레이어 이름으로 통신한다. - 플레이어를 선택하고 *'삭제'* 버튼을 누르면 다음과 같은 대화창이 표시되며, *'확인'* 버

튼을 선택하면 플레이어가 삭제된다.

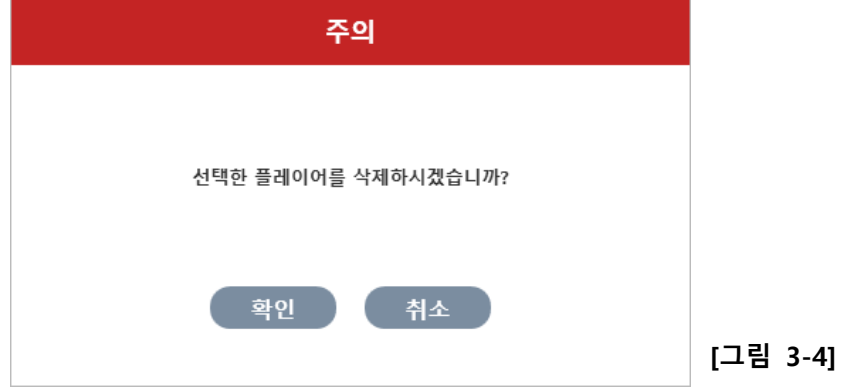

- ⑤ 전체선택 : '전체 선택' : 버튼을 선택하면 표시된 플레이어 전체가 선택된다. 특정 플레 이어 여러 개만 선택하려면  $Ctrl$ 키를 누르면서 마우스로 클릭하면 된다.
- $\overline{6}$  전원 ON/OFF : '전원ON' 버튼을 클릭하면 선택한 플레이어에 WOL(Wake On Lan) 신호 를 보내 해당장비의 전원을 켠다. 단 플레이어 PC에 WOL 기능이 켜져 있어야 한다.  $\sqrt{27}$ 원OFF' 버튼을 클릭하면 선택한 플레이어의 PC의 윈도우를 종료한다.  $N$ 지작 :  $N$  /  $N$  버튼을 누르면 선택한 플레이어의 PC를 재시작 한다.
- ⑦ 플레이어 이름 : 각 플레이어의 이름을 표시한다.
- ⑧ 플레이어 상태 : 플레이어의 상태에 따라 ON/OFF가 표시되며, 'Refresh' 버튼을 누르면 플레이어와 통신을 바로 시도하여 상태를 갱신한다.
- ⑨ 플레이어 화면 : 플레이어의 화면을 표시한다. 플레이어가 ON상태인 경우 10초마다 갱 신된다. 플레이어가 OFF상태이면 'Not Connected'가 표시된다.
- (A) 플레이어 상태 메시지 : 현재 재생중인 컨텐츠나 업데이트 상태를 표시한다.

#### 3.1.2. 플레이어 컨텍스트 메뉴

플레이어에서 마우스 오른쪽 버튼을 누르면 다음과 같은 메뉴가 표시된다.

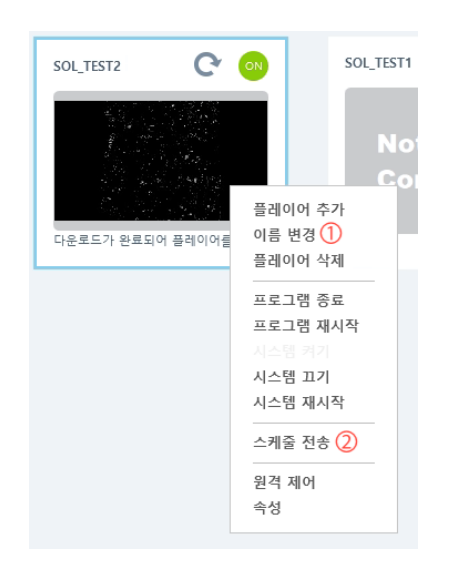

**[그림 3-5]**

 $\Omega$   $\Omega$   $\bar{e}$  변경 : 플레이어의 이름을 변경한다. 선택하면 다음과 같은 대화창이 표시된다.

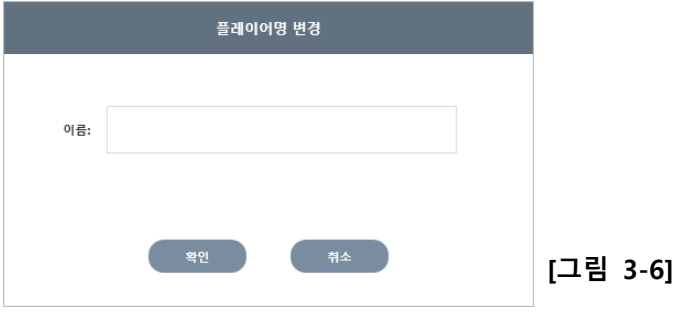

변경할 이름을 입력하고 '확인' 버튼을 누르면 이름이 변경된다. 플레이어가 Online상태 인 경우 플레이어의 이름도 같이 변경된다.

② 스케줄 전송 : 해당 플레이어에 스케줄을 전송한다.

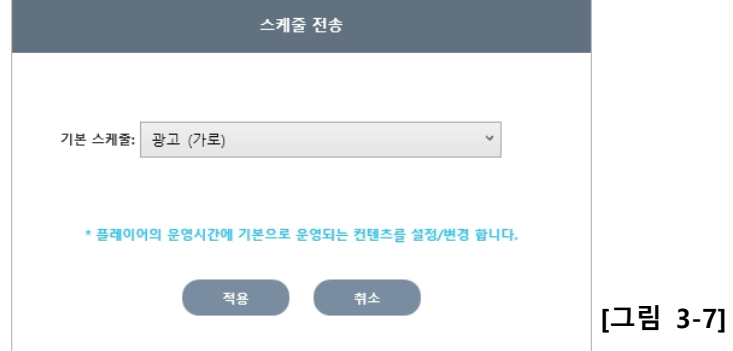

적용 가능한 페이지 및 플레이리스트가 표시되며, 이중 1개를 선택하고 '적용' 버튼을 선

#### 택하면 플레이어에 즉시 반영이 된다.

 $3$  속성 : 플레이어의 속성정보를 확인하고 변경할 수 있으며 운영시간을 설정한다. - 플레이어 이름 및 IP주소 확인 및 변경할 수 있고, 운영시간을 지정할 수 있다. 장비정 *보* 탭에서는 시스템정보를 확인할 수 있으며 MAC주소 확인 및 변경이 가능하다.

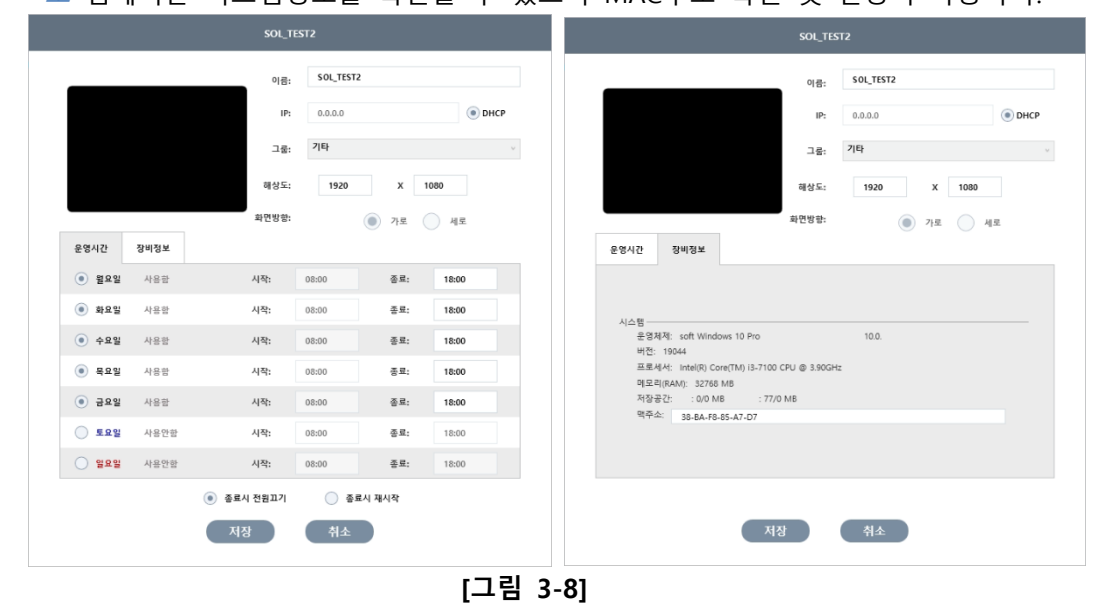

## <span id="page-13-0"></span>**3.2. 콘텐츠**

#### 3.2.1. 콘텐츠 화면

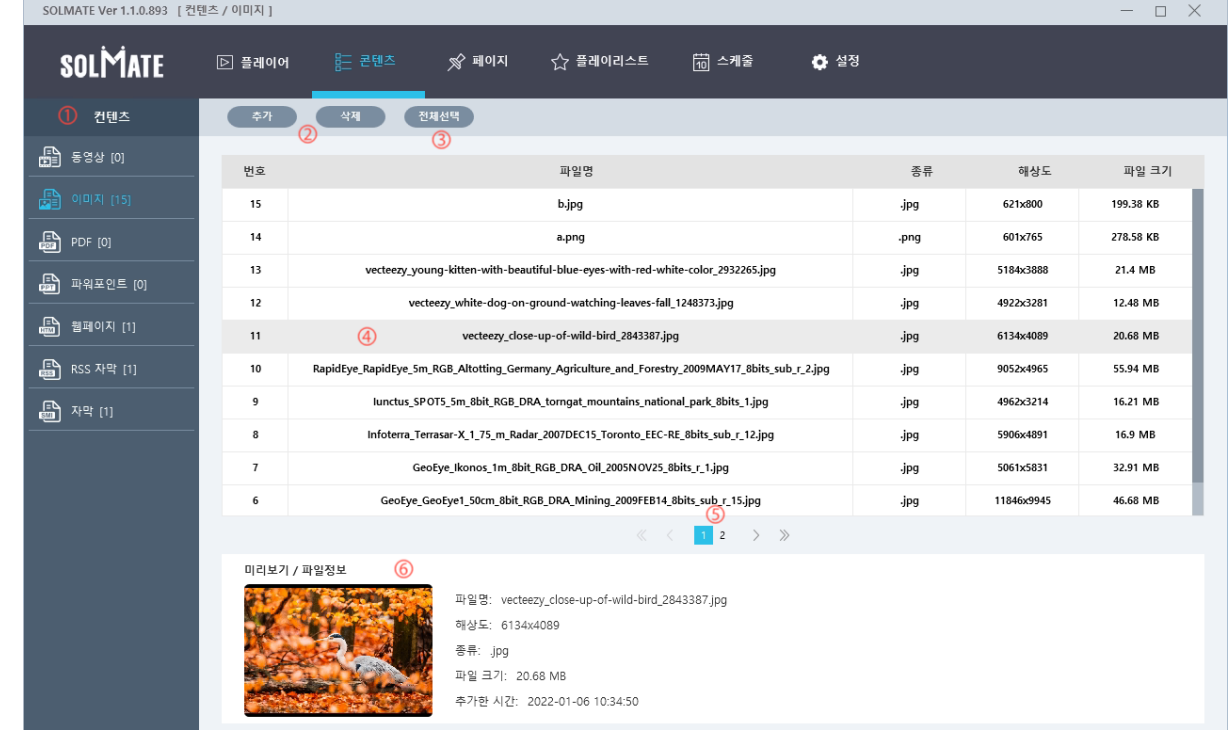

**[그림 3-9]**

- ① 콘텐츠 : 콘텐츠 타입별로 왼쪽 메뉴가 구성이 되어 있다. 해당 타입을 클릭하면 오른쪽에 타 입에 해당하는 콘텐츠 리스트가 표시된다.
- ② 콘텐츠 추가/삭제 : '추가' 버튼을 선택하여 추가할 콘텐츠를 선택하면 추가된다. '삭제' 버튼 을 누르면 선택한 콘텐츠를 삭제할 수 있다. ※ 윈도우 탐색기에서 콘텐츠를 드래그&드랍 방식으로도 추가할 수 있다. 탐색기에서 추가 할 콘텐츠를 선택하고 드래그하여 리스트에 드랍하면 타입에 따라 자동으로 추가가 된다.
- ③ 전체선택 : 리스트에 표시된 모든 콘텐츠를 선택한다.
- ④ 콘텐츠 정보 : 파일명과 콘텐츠의 간단한 정보가 표 형태로 표시된다. 선택한 콘텐츠는 위 그림처럼 배경 색상으로 구분할 수 있다.
- ⑤ 콘텐츠가 10개가 초과되면 페이지로 구분되어 표시된다. 페이지 번호를 클릭하면 해당 페이 지로 이동하여 콘텐츠 리스트를 표시한다.

⑥ 리스트에서 콘텐츠를 선택하면 콘텐츠에 대한 미리보고 이미지와 정보들을 아래에 표시한다. 3.2.2. 웹페이지 추가

콘텐츠 타입에서 웹페이지를 선택하고 '추가' 버튼을 누르면 다음과 같은 웹페이지 추가 대화창 이 표시된다.

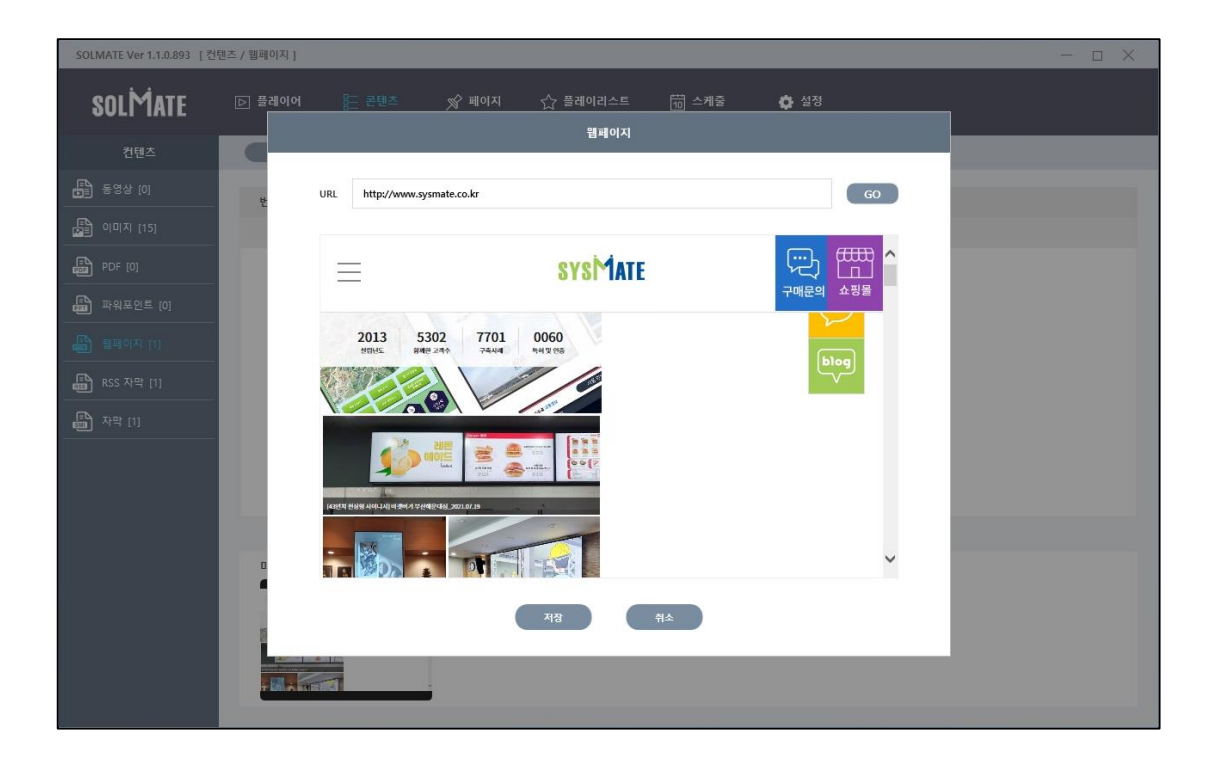

#### **[그림 3-10]**

① URL을 입력한다. 'http://'는 생략할 수 있다.

 $(2)$  URL을 입력한 후에  $'GO'$  버튼을 선택하여 아래에 해당 웹페이지가 표시된다. 웹페이지가 올 바로 표시되면 '저장' 버튼을 선택하여 추가를 완료한다.

3.2.3. RSS 추가

콘텐츠 타입에서 RSS를 선택하고 '추가' 버튼을 선택하면 다음과 같은 RSS추가 대화창이 표시된 다.

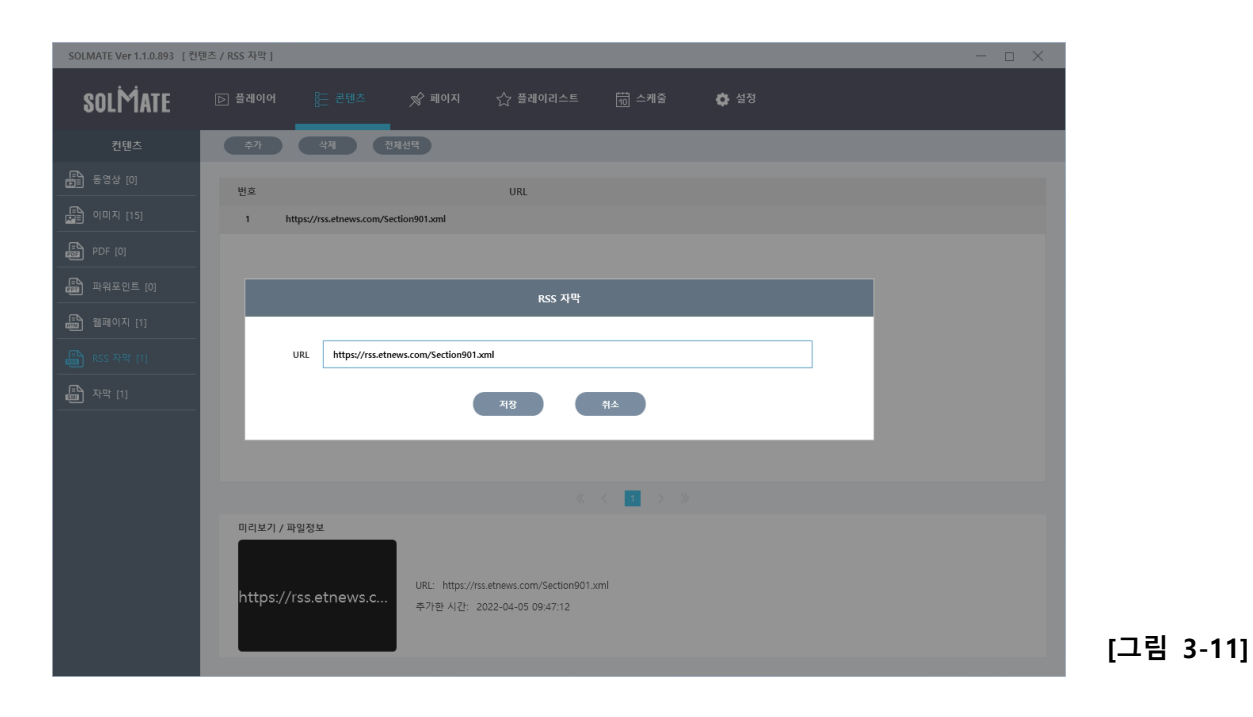

URL을 입력하고 '저장' 버튼을 선택하면 추가된다. ( ※RSS는 미리보기가 지원되지 않음 )

3.2.4. 자막 추가

콘텐츠 타입에서 자막을 선택하고 '추가' 버튼을 선택하면 다음과 같은 자막추가 대화창이 표시 된다.

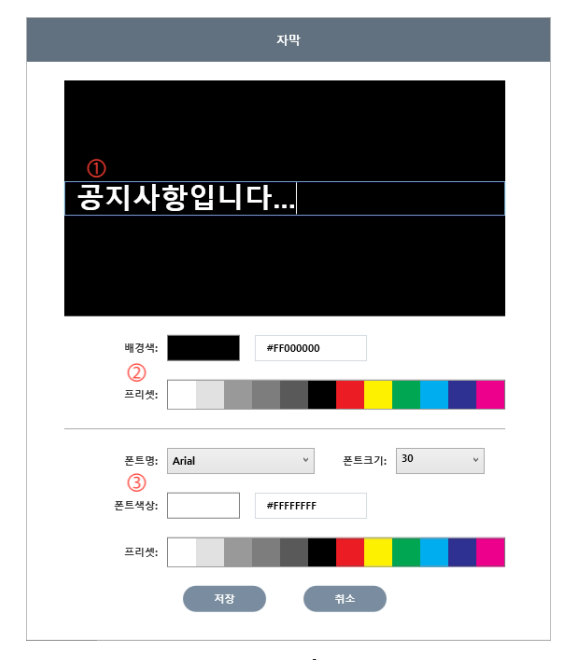

**[그림 3-12]**

- ① 자막 내용 입력은 이곳에 마우스를 클릭한 후 에 입력한다.
- ② 자막의 배경 색상을 변경하려면 컬러프리셋에 서 배경색상을 선택하여 변경한다.
- ③ 자막문자에 대한 폰트 및 색상을 변경할 수 있 다.

## <span id="page-16-0"></span>**3.3. 페이지**

#### 3.3.1. 페이지 기본 화면 설명

페이지 화면으로 이동하거나 새페이지를 작성하면 다음과 같은 화면처럼 표시된다.

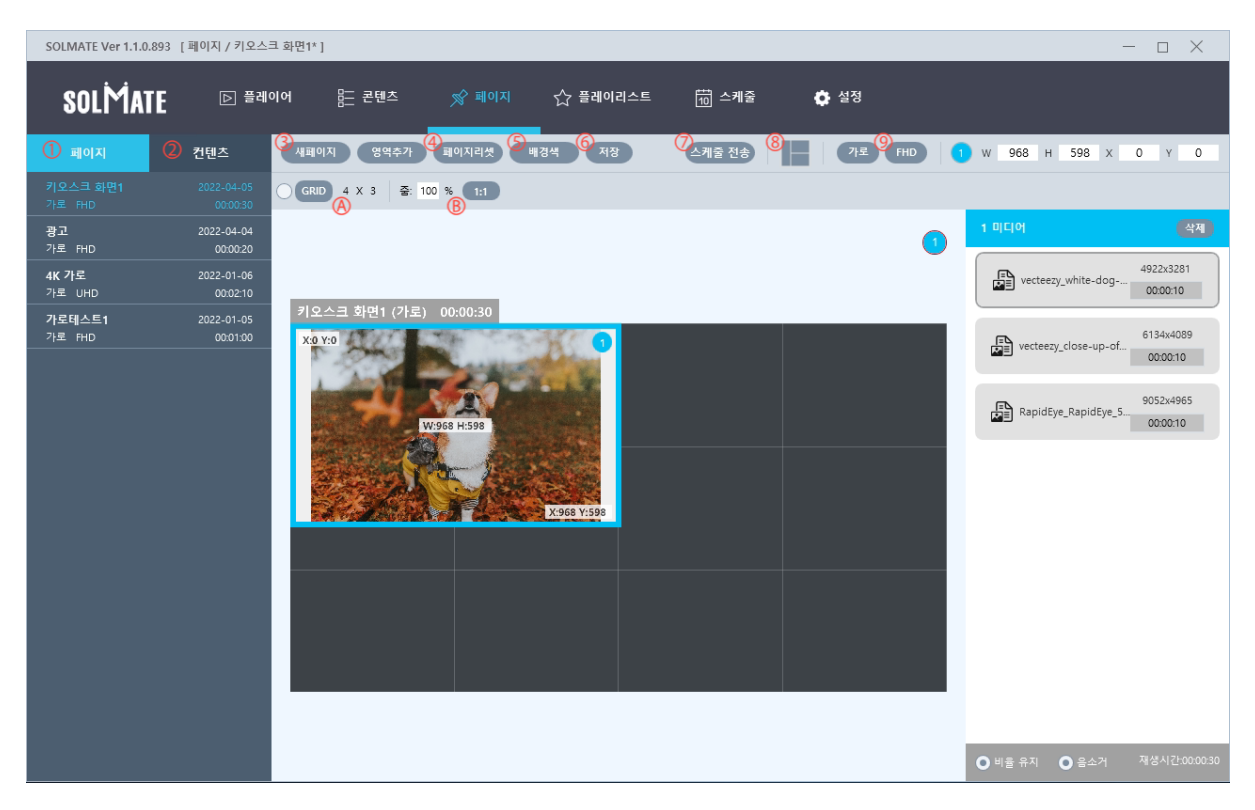

**[그림 3-13]**

- $\Omega$  페이지 : 왼쪽에 작성된 페이지 리스트를 표시하려면 클릭한다.
- ② 콘텐츠 : 왼쪽에 콘텐츠 리스트를 표시하려면 클릭한다.
- $(3)$   $\frac{\text{min}(0)}{\text{N}}$  : 새로운 페이지를 작성하려면  $\frac{\text{min}(0)}{\text{N}}$  버튼을 클릭하면 다음과 같은 페이지 이 름 입력 대화창이 표시된다.

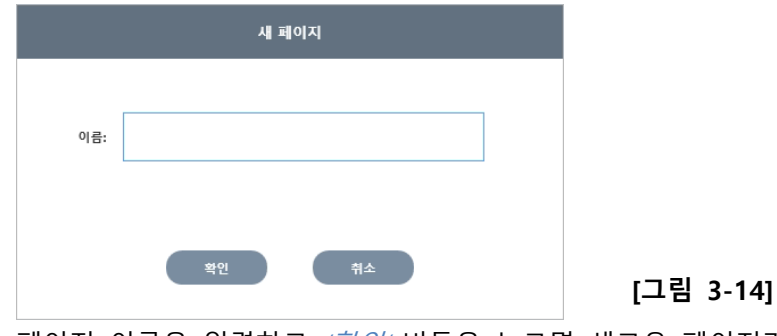

페이지 이름을 입력하고 '확인' 버튼을 누르면 새로운 페이지가 생성이 된다.

④ 영역추가 : 페이지에 영역을 추가하려면 '영역추가' 버튼을 클릭하거나 페이지 빈곳에서 드 래그하여 추가할 수 있다.

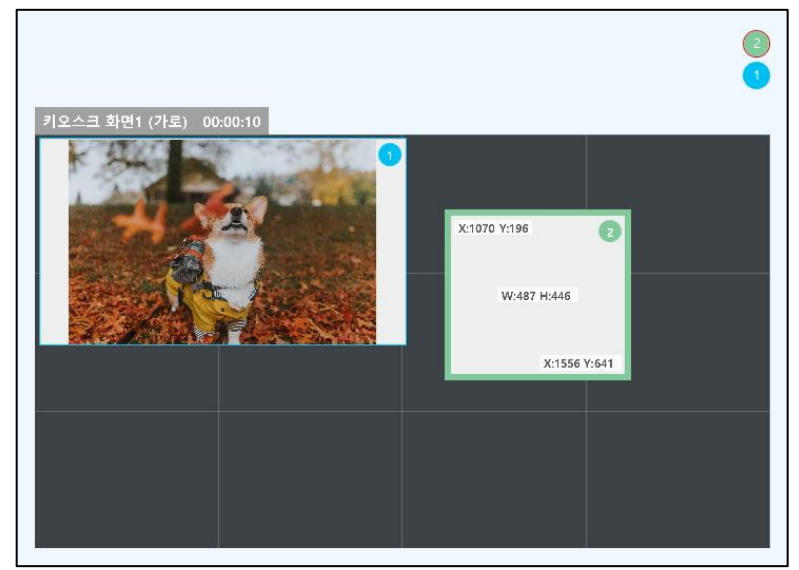

**[그림 3-15]**

 $\vec{w}$ 이지리셋 : '페이지리셋' 버튼을 누르면 모든 영역이 없어지고 빈 페이지로 된다. ⑤ 배경색 : '배경색' 버튼을 누르면 다음과 같은 배경색 선택 화면이 표시된다.

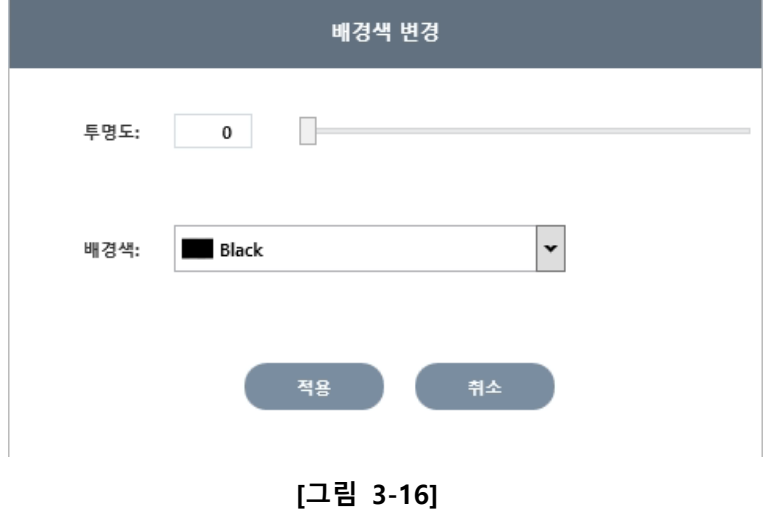

투명도와 배경색을 지정할 수 있다. 투명도는 0~255까지 선택 가능하고 0은 불투명 255 는 배경이 투명하게 표시된다.

- $\overline{60}$  저장 : 현재 편집중인 페이지를 저장한다.
- ⑦ 스케줄전송 : 현재 표시된 페이지를 플레이어에 적용한다. '스케줄전송' 버튼을 누르면 다음 과 같은 대화창이 표시된다.

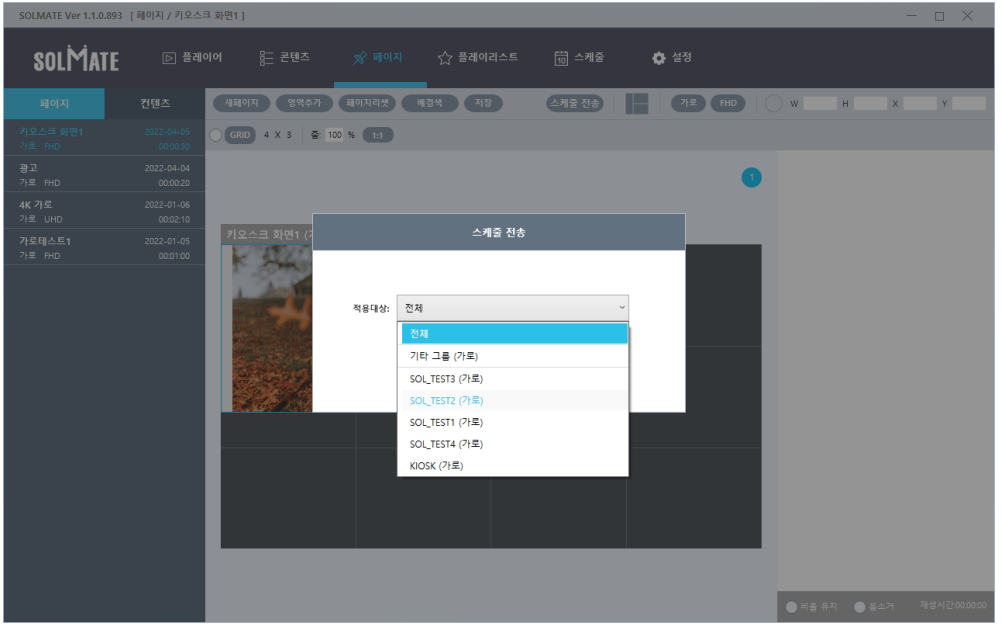

**[그림 3-17]**

적용할 플레이어를 선택한 후에 '적용' 버튼을 누르면 즉시 플레이어에 전송된다. 페이지 타 입과 다른 타입의 플레이어는 선택할 수 없다.

⑧ 페이지프리셋 : 매니저에서는 가로/세로 타입 별 9가지의 프리셋과 가로/세로 개수를 지정하 여 영역을 생성할 수 있는 기능이 있다.

'프리셋' 버튼을 선택하면 사전에 구성된 프리셋이 나타나며 이중 원하는 형태를 선택하면 작업중인 페이지에 적용된다.

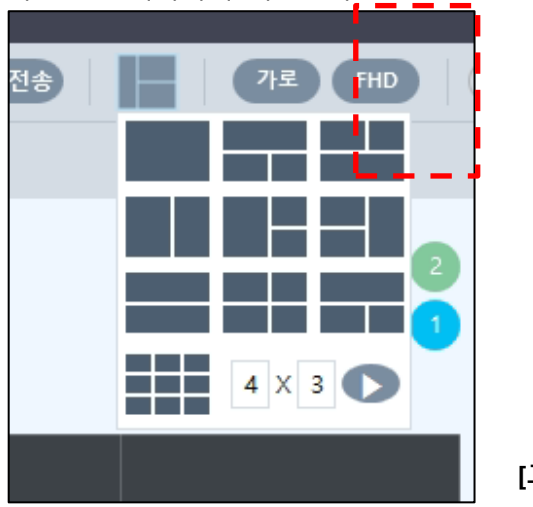

**[그림 3-18]**

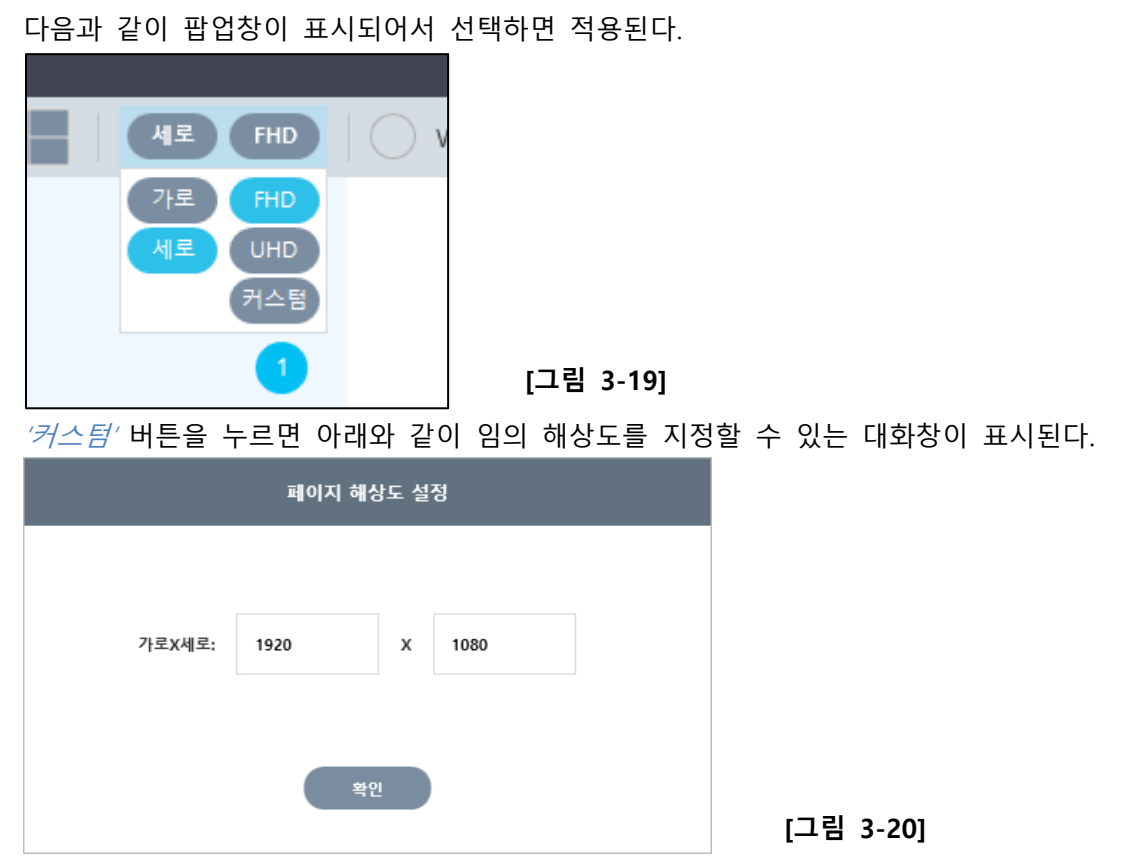

⑨ 페이지 타입 및 해상도 : 페이지 타입(가로/세로)과 해상도를 설정한다. 해당 버튼을 누르면

- ① 그리드 : 페이지 편집 화면의 그리드를 설정합니다. '그리드' 버튼을 누르면 그리드의 개수를 선택할 수 있다. 체크박스를 체크하면 영역을 더블클릭 했을 때 그리드에 맞게 영역이 조정 된다.
- ② 줌 : 페이지 편집 화면의 줌 값을 조정한다. '1:1' 버튼을 누르면 100%로 조정된다.

3.3.2. 페이지 영역 설정

페이지 영역에 컨텐츠를 추가하려면 다음과 같은 방법으로 추가할 수 있다.

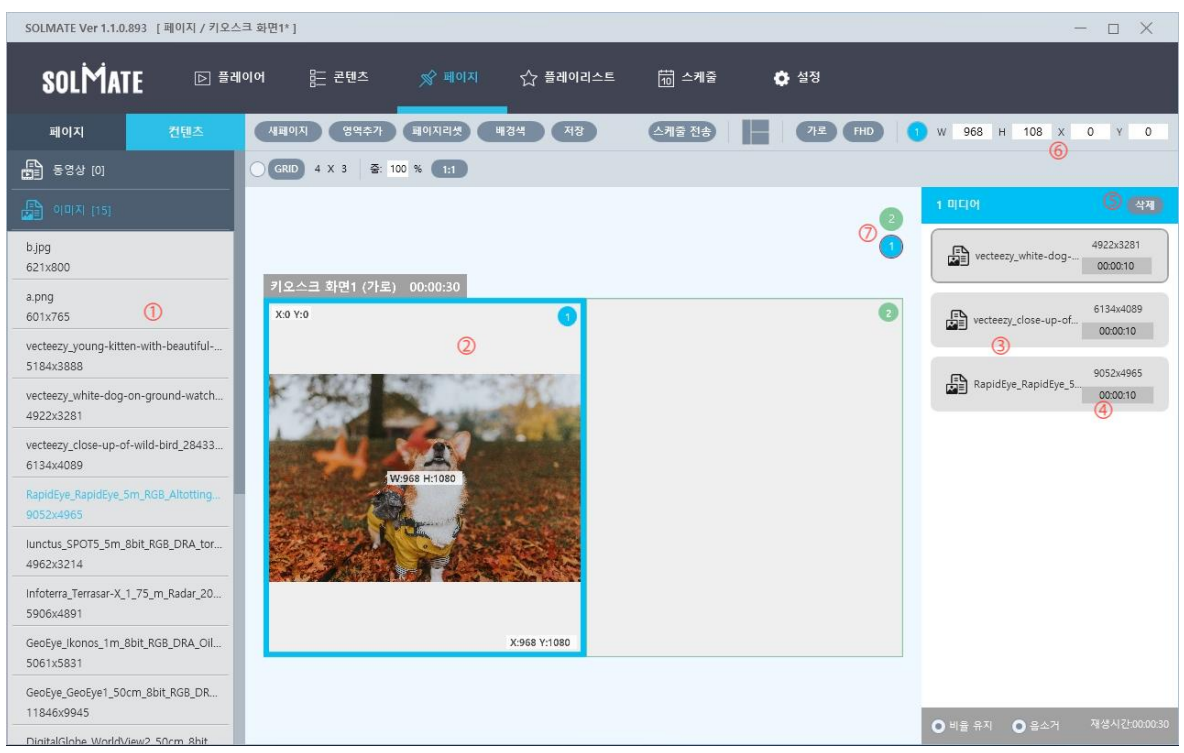

**[그림 3-21]**

- ① 왼쪽 메뉴에서 콘텐츠를 클릭한 후에 아래 추가할 콘텐츠를 클릭하여 마우스로 드래그 한 다.
- ② 추가할 영역까지 드래그 하면 해당 콘텐츠가 영역에 추가된다.
- ③ 영역을 선택하면 오른쪽에 그 영역에 설정된 콘텐츠 리스트를 확인할 수 있다. 리스트를 마 우스로 드래그하여 순서를 변경할 수 있다.
- ④ 콘텐츠 재생 시간은 동영상을 제외하면 기본이 30초로 지정된다. 클릭하여 변경할 수 있다.
- ⑤ 선택한 콘텐츠를 삭제하려면 [Del]버튼을 누르면 삭제된다.
- ⑥ 선택한 영역의 위치와 크기가 표시되고 수정하면 영역의 위치와 크기가 변경된다.
	- ※ 자막은 다른 콘텐츠와 함께 추가할 수 없다.
	- ※ RSS는 한 영역에 한 개의 콘텐츠만 추가할 수 있다.
- ⑦ 영역 인덱스가 표시되고 위치를 변경할 수 있다.

## <span id="page-21-0"></span>**3.4. 플레이리스트**

여러 페이지를 하나의 리스트로 만들어서 플레이어에서 표시하려면 플레이리스트를 만들어 사 용할 수 있다.

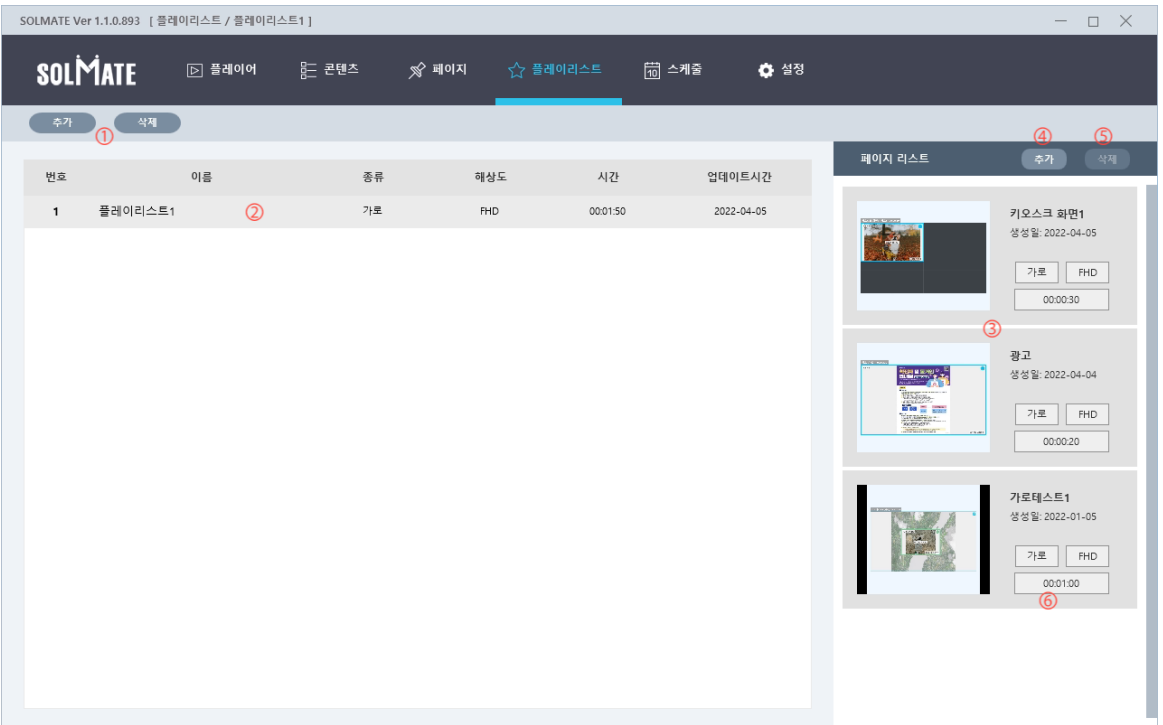

#### **[그림 3-22]**

- ① 추가/삭제 : 플레이리스트를 생성하려면 '추가' 버튼을 누르면 아래 리스트에 플레이리스트 가 하나 생성된다. '삭제' 버튼을 누르면 선택한 플레이리스트가 삭제된다.
- ② 플레이리스트가 표시되며 마우스 오른쪽 버튼을 누르면 다음과 같은 컨텍스트 메뉴가 표시 된다.

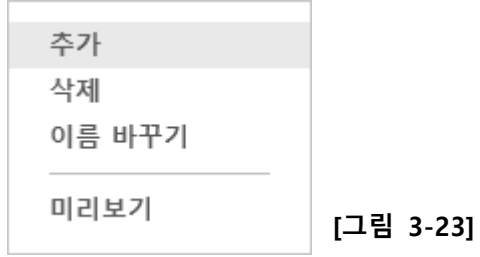

플레이리스트 이름을 변경하려면 ' $0/\bar{e}$  바꾸기'를 선택하여 바꿀 수 있다.

③ 플레이리스트를 선택하면 리스트에 속한 페이지 리스트가 오른쪽에 표시된다. 마우스를 드 래그하여 순서를 변경할 수 있다.

④ 플레이리스트에 페이지를 추가하려면 '추가' 버튼을 누른다.

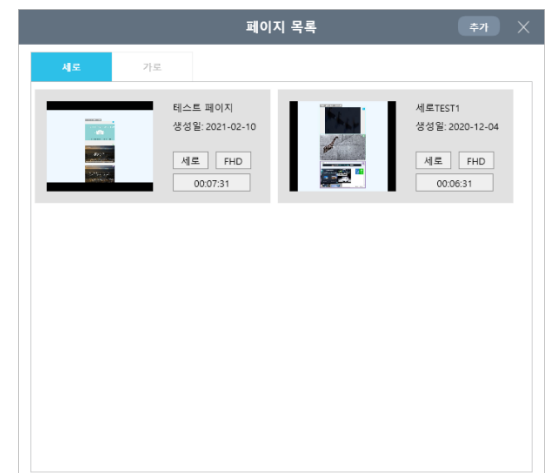

**[그림 3-24]**

페이지목록 대화창이 표시되면 추가할 페이지를 선택하고 '추가' 버튼을 누르면 해당 플 레이리스트에 추가된다.

 $(5)$  선택한 페이지를 플레이리스트에서 삭제하려면 '삭제' 버튼을 누른다.

⑥ 각 페이지의 재생시간을 수정하려면 시간을 마우스로 클릭한 후에 시간을 수정한다.

### <span id="page-22-0"></span>**3.5. 스케줄**

3.5.1. 스케줄 기본 화면 설명

스케줄은 크게 기본 스케줄과 기간별 스케줄로 구분되며 아래와 같이 적용된다.

*- '기간별 스케줄'* 은 지정한 기간에 적용되는 스케줄이며, *'기본스케줄'* 보다 우선하여 적용된다.

- *'기본스케줄'* 은 기간별 스케줄이 없는 기간/시간에 기본적으로 적용되는 스케줄이다.

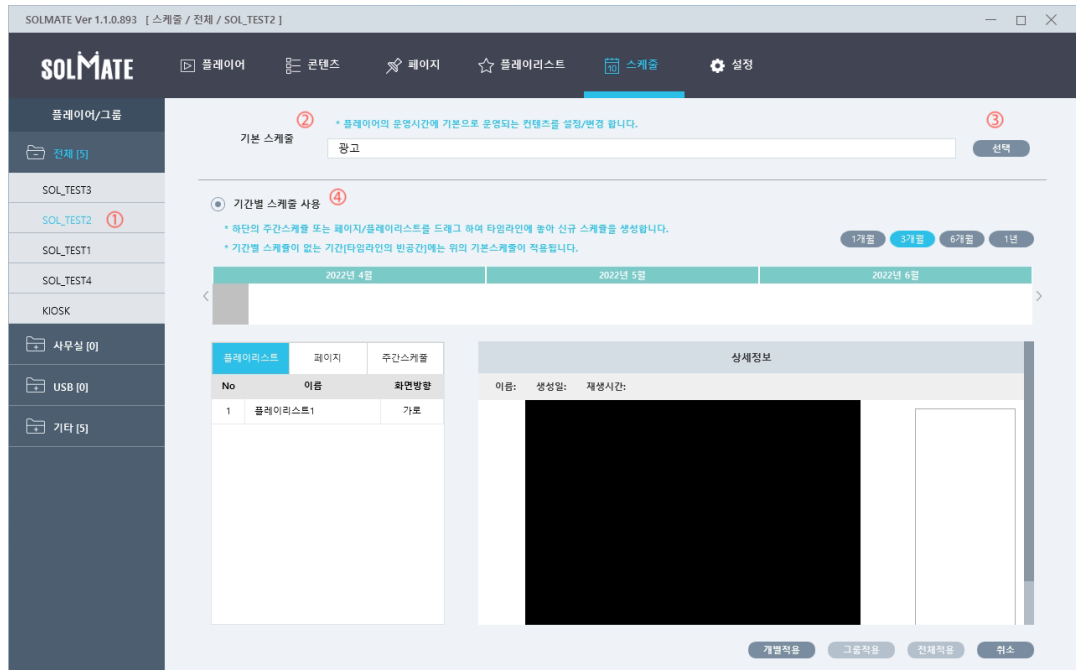

**[그림 3-25]**

- ① 왼쪽에는 플레이어 및 플레이어 그룹이 표시된다. 플레이어를 선택하면 해당 플레이어 스케 줄 설정 정보가 오른쪽에 표시된다.
- ② 기본스케줄 : 기본스케줄 항목에는 페이지나 플레이리스트를 지정할 수 있다. 플레이어 화면 이나 페이지 화면에서 스케줄 적용하면 이 항목에 적용된다.
- ③ 기본스케줄을 변경하려면 '변경' 버튼을 누른다.

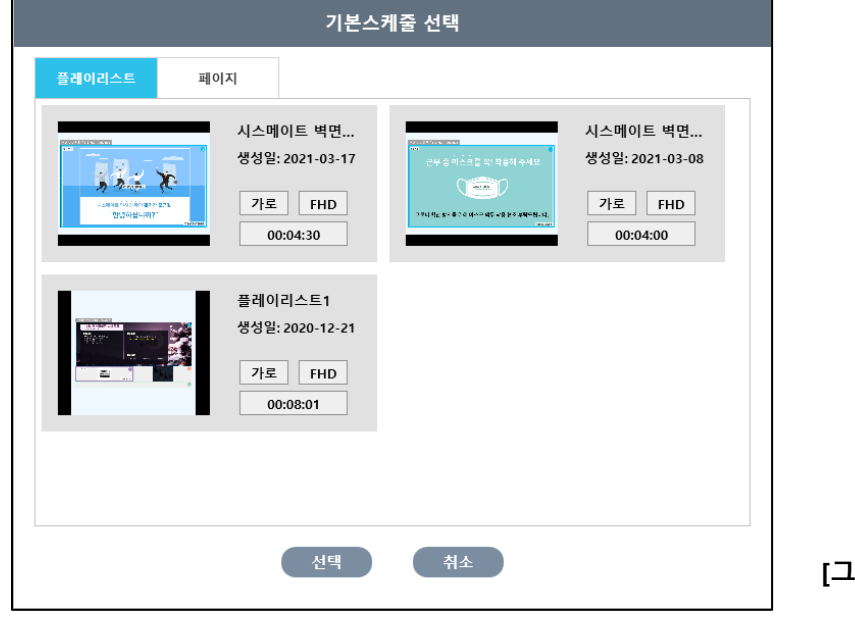

**[그림 3-27]**

플레이리스트나 페이지를 클릭하고 '선택' 버튼을 누르면 기본스케줄이 적용된다.

- ④ '기간별 스케줄' 은 기본적으로는 선택되어 있지 않다. 플레이어 화면이나 페이지 화면에서 스케줄 적용을 하면 기간별 스케줄은 비활성화 된다. 기간별 스케줄을 사용하려면 체크하여 활성화시켜준다.
- ⑤ 입력한 스케줄을 선택한 플레이어에 적용하려면 '개별적용' 버튼을 누르고, 플레이어가 속한 그룹에 적용하려면 '그룹적용' 버튼을 누르고, 모든 플레이어에 적용하려면 '전체적용' 버튼 을 누른다.

※ 가로와 세로 플레이어 타입이 두가지 모두 존재할 경우에는 비활성화 된다.

### 3.5.2. 기간별 스케줄 설정

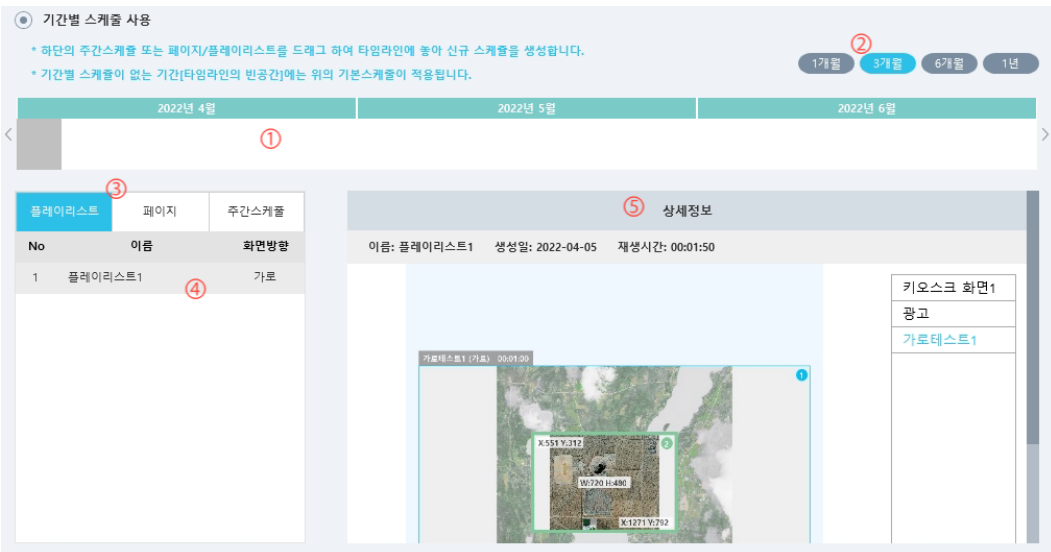

**[그림 3-28]**

① 기간별 스케줄이 표시되거나 추가할 수 있는 영역이다. 추가 방법은 ①에서 해당 기간을 마 우스로 드래그 하거나 ④항목을 ①에 드래그하면 다음과 같은 추가 대화창이 표시된다.

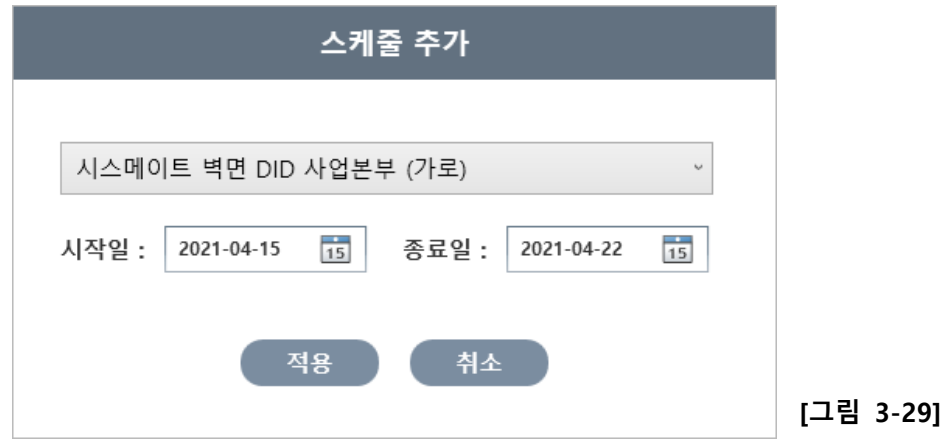

페이지나 플레이리스트 또는 주간스케줄을 선택하고 시작일과 종료일을 지정한 후에 '적용' 버튼을 누르면 스케줄이 추가된다.

- ② 기간별 스케줄 표시 기간을 버튼으로 조정할 수 있다.
- ③ 기간별 스케줄에 추가할 수 있는 항목은 페이지와 플레이리스트, 주간스케줄이다. 각 항목을 클릭하면 아래에 해당 항목의 리스트가 표시된다.
- ④ ④에서 리스트를 선택하면 상세정보가 표시된다.

3.5.3. 주간 스케줄 설정

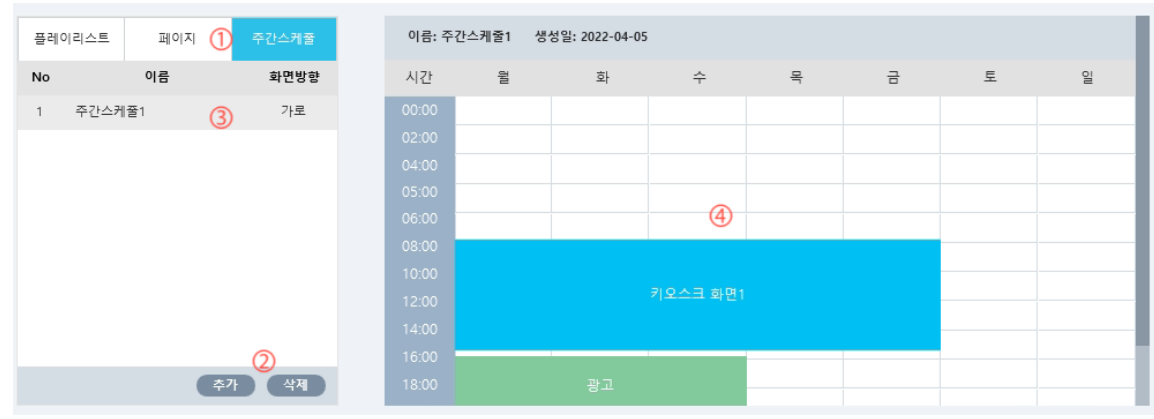

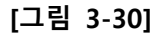

- ① 주간스케줄을 클릭하면 ③에 저장된 주간 스케줄이 표시된다
- ② 주간 스케줄을 추가 및 삭제하려면 버튼을 클릭한다. '추가' 버튼을 누르면 ③에 빈주간 스케줄이 추가되고 '삭제' 버튼을 누르면 선택한 주간 스케줄이 삭제된다.
- ③ 주간스케줄 이름을 변경하려면 이름을 두 번 클릭하면 변경할 수 있다.
- ④ ③에서 선택한 주간스케줄 내용이 표시된다. 빈 공간을 드래그하면 다음과 같은 추가 대 화창이 표시된다.

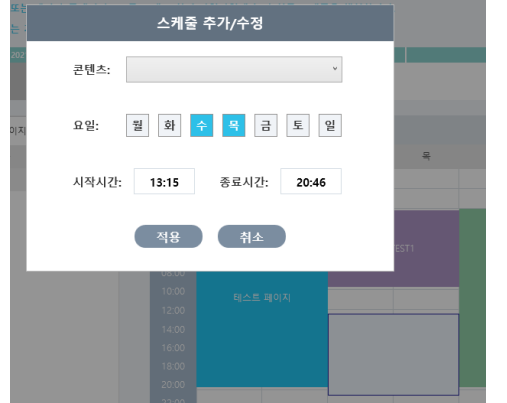

**[그림 3-31]**

콘텐츠에는 페이지나 플레이리스트를 선택할 수 있고 요일을 지정하고 시작 및 종료시 간을 지정한 후 '적용'을 누르면 스케줄이 추가된다. 다른 스케줄과 기간이 겹치면 추가 되지 않는다. 이미 추가된 스케줄에서 마우스 오른쪽 버튼을 누르면 수정 및 삭제를 할 수 있다.

## <span id="page-26-0"></span>**3.6. 설정**

| SOLMATE Ver 1.1.0.893 [스케줄 ] |                |        |       |  |         |             |  | $- \quad \square \quad \times$ |
|------------------------------|----------------|--------|-------|--|---------|-------------|--|--------------------------------|
| SOLMATE                      | $\boxdot$ 플레이어 | 음드 콘텐츠 | ※ 페이지 |  |         | <b>◎</b> 설정 |  |                                |
| 설정<br>이 프로그램은                |                | 언어     | 한국어   |  | English |             |  |                                |
|                              |                |        |       |  |         |             |  |                                |
|                              |                |        |       |  |         |             |  |                                |
|                              |                |        |       |  |         |             |  |                                |
|                              |                |        |       |  |         |             |  |                                |
|                              |                |        |       |  |         |             |  |                                |
|                              |                |        |       |  |         |             |  |                                |
|                              |                |        |       |  |         |             |  |                                |
|                              |                |        |       |  |         |             |  |                                |

**[그림 3-32]**

설정 화면에서는 언어를 변경할 수 있다. 한국어와 영어 선택버튼이 있고, 선택에 따라 프로그 램의 언어가 변경된다. 영어로 변경된 화면은 다음과 같이 표시된다.

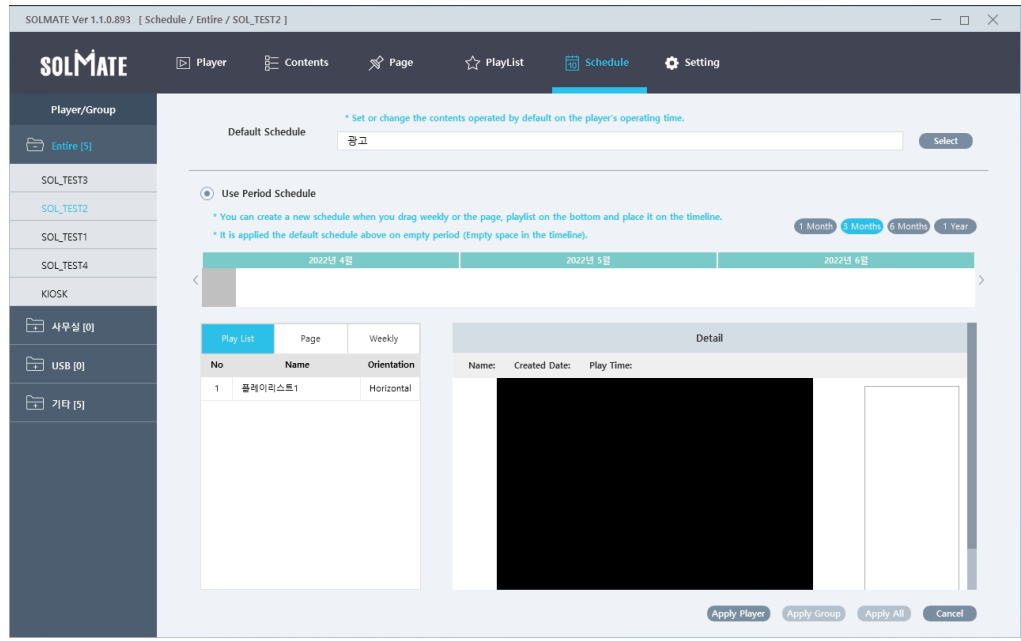

## <span id="page-27-0"></span>**4. USB 내보내기**

#### <span id="page-27-1"></span>**4.1. USB 내보내기 기능설명**

'USB 내보내기'는 Player와 Manager간 네트워크 연결이 불가능하여 USB를 통해 콘텐츠를 업데 이트해야 할 경우 사용할 수 있는 기능이다.

#### <span id="page-27-2"></span>**4.2. 사용방법**

- 4.2.1. SOLMATE Manager에서 콘텐츠 저장하기
	- ① SOLMATE Manager에서 페이지 또는 플레이리스트를 생성한다.
	- ② USB메모리를 Manger PC에 연결한 후 '플레이어' 메뉴로 이동하면 아래와 같이 USB항목 이 Player와 동일한 형태로 나타난다.

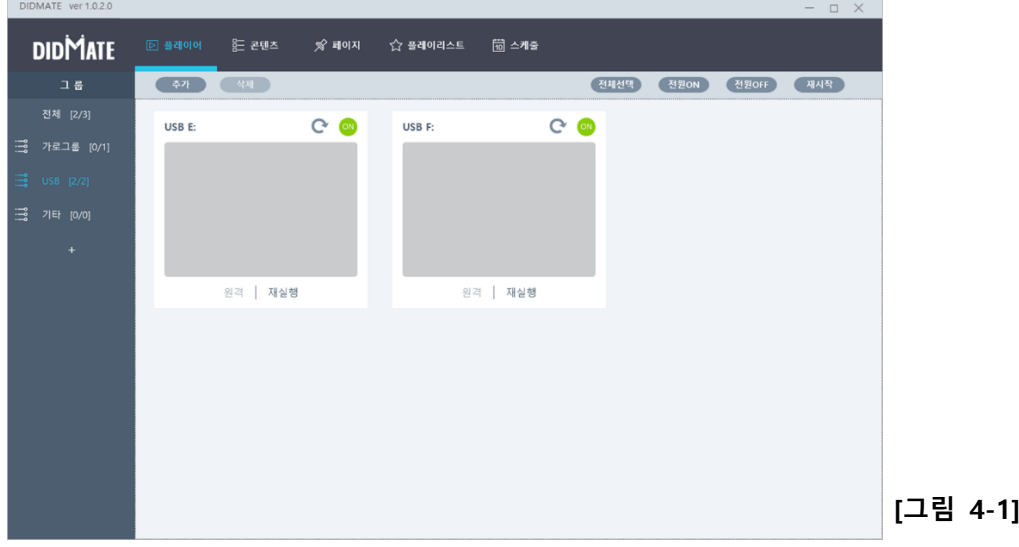

3 저장을 원하는 USB드라이브에서 오른쪽 마우스 클릭하여 '스케줄전송'을 선택한다.

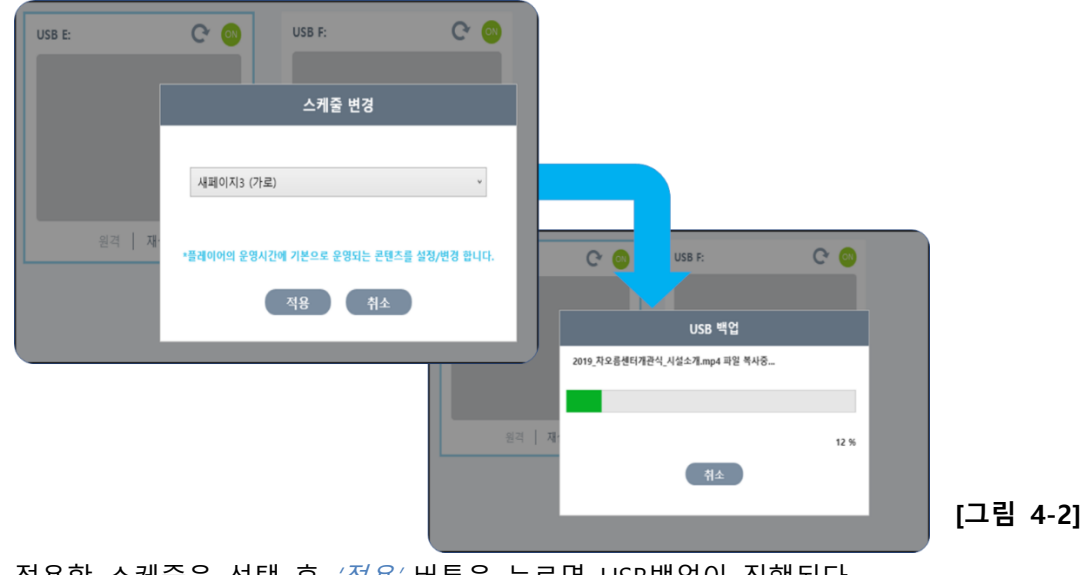

적용할 스케줄을 선택 후 '적용' 버튼을 누르면 USB백업이 진행된다.

4.2.1. 장비에 콘텐츠 복사하기

SOLMATE Player가 설치된 장비에 백업한 USB를 연결하면 아래 그림과 같이 자동으로 콘텐츠가 전송된다

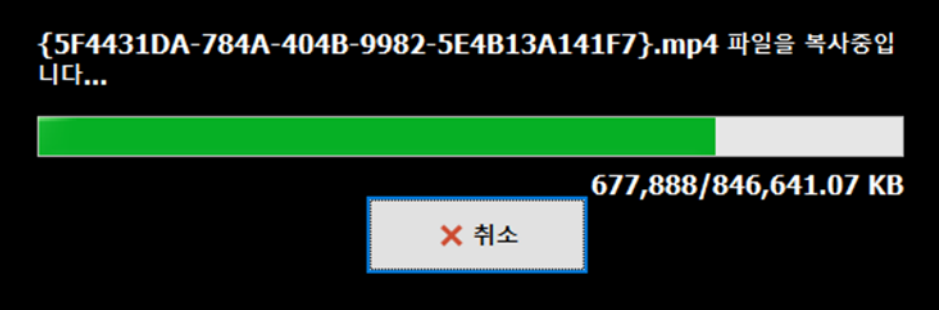

**[그림 4-3]**

# <span id="page-29-0"></span>**5. 순번대기**

#### <span id="page-29-1"></span>**5.1. 순번대기 기능설명**

숫자 키패드를 통해 호출할 숫자를 입력 후 "Enter" 키를 누르면 키패드가 연결된 Player 화면에 해당 번호가 표출되면서 TTS 음성안내 소리가 출력된다. (순번대기 호출 기능 사용을 위해서는 전용 무선 키패드 사용을 권장함.)

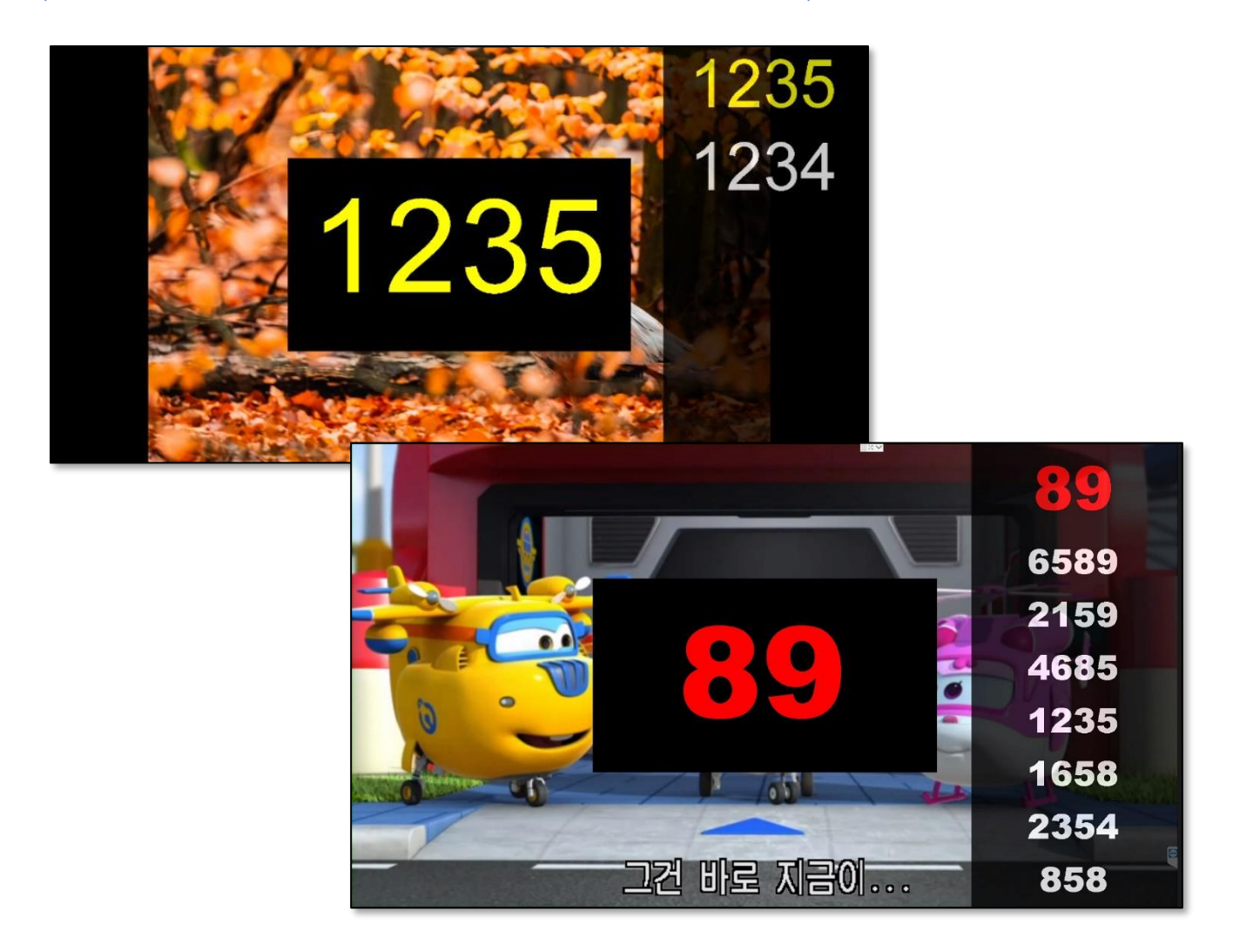

**[그림 5-1]**

### <span id="page-30-0"></span>**5.2. 순번대기 설정**

윈도우 오른쪽 하단의 트레이에서 **SOLMATE Player**아이콘에 오른쪽 마우스 버튼을 클릭 후 'Setting' 메뉴를 선택한다.

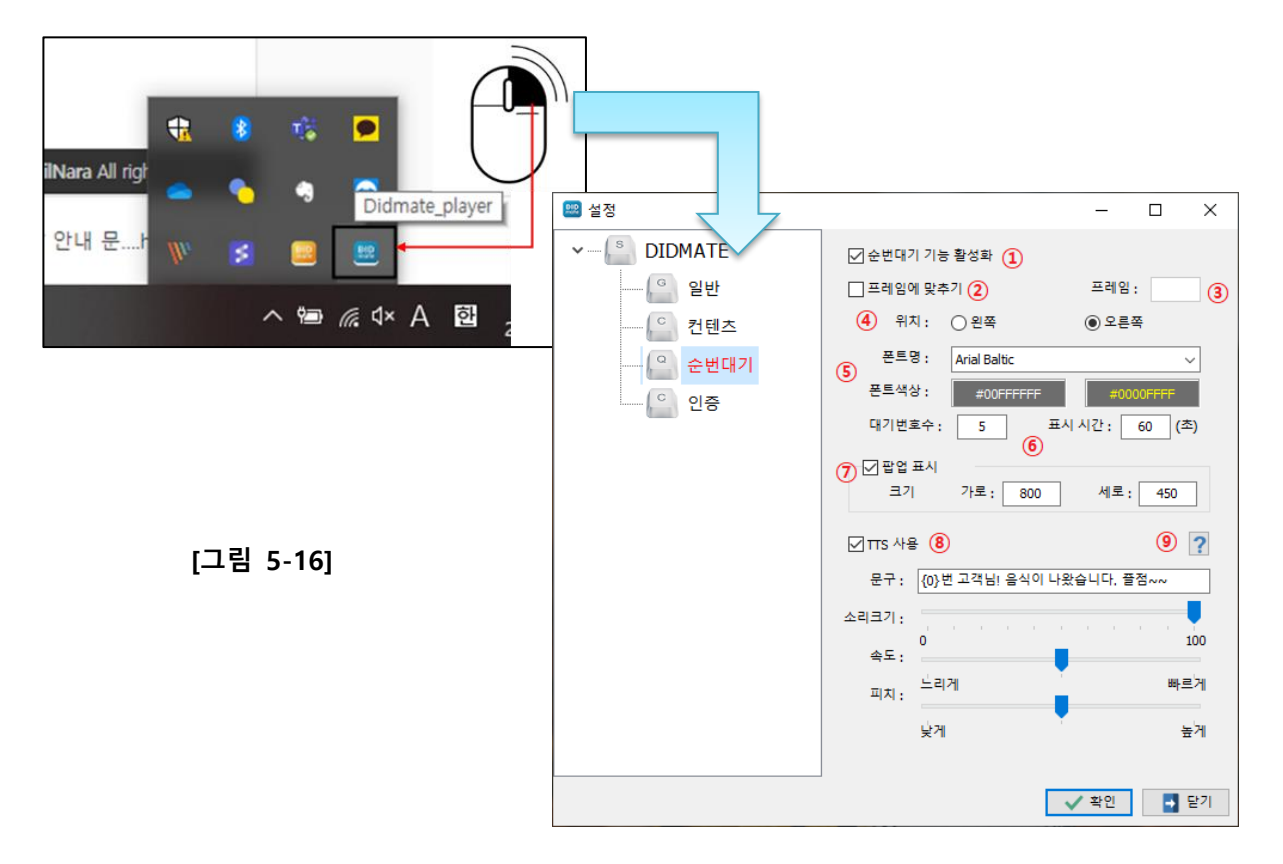

- ① 순번대기 기능 활성화 : 이 항목을 체크하면 순번대기 기능이 활성화 된다.
- ② *프레임에 맞추기* : 순번대기 영역을 페이지의 특정 프레임에 맞추려면 체크한다.
- ③ 프레임 : 프레임에 맞추기를 체크한 후에 프레임 번호(1번~)를 입력한다. 0번은 페이지 전체를 의미한다.
- ④ 위치 : ②번을 체크하지 않을 경우 화면에 표시할 위치를 선택한다. 가로형 플레이어인 경우에는 왼쪽/오른쪽 중에 선택하고, 세로형인 경우 위쪽/아래쪽 중에 선택한다.
- ⑤ 폰트 : 폰트명과 색상을 선택한다. 첫번째 색상은 번호 텍스트 색상이고 두번째 색상은 깜빡일 때 색상이다.
- ⑥ 대기번호수 : 화면에 표시할 대기번호의 개수이고,  $E = \frac{H}{V}$  시간 : 화면에 얼마동안 표시핧 지 입력한다. 단위는 초 단위이다.
- ⑦ 팝업 표시 : 호출 시 현재 호출번호를 팝업으로 표시하려면 체크하고, 팝업창의 크기를 입력한다.
- ⑧ TTS 사용 : 호출시 음성으로 안내를 할 경우에 체크한다. 문구를 입력하고, 소리 크기와 속도, 피치를 입력할 수 있다.
- $(9)$  TTS 도움말 : 버튼을 클릭하면 TTS 문구에 대한 도움말을 볼 수 있다.

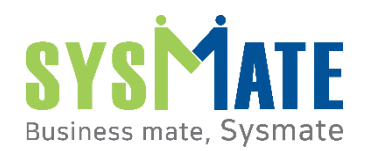

**주식회사 시스메이트** ADDRESS : 서울특별시 금천구 가산디지털1로 119, SK트윈타워 A동 501,502,503,508호 TEL: 02-6412-4900 / FAX:02-858-1545 / 사업자등록번호 : 113-86-72575 / sysmate@sysmate.co.kr